# **FR60 FAMILY**  ADAPTER BOARD **EMA-MB91FV460B-001**

# USER GUIDE

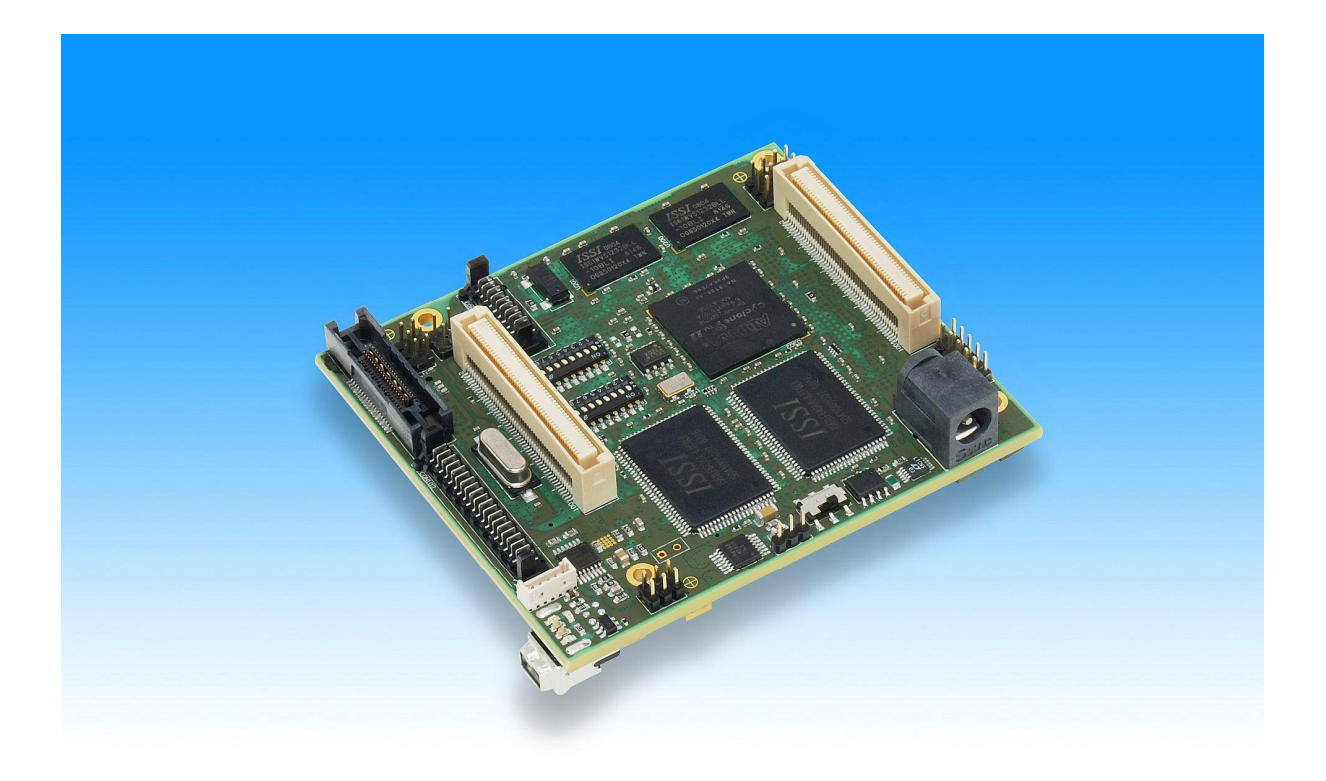

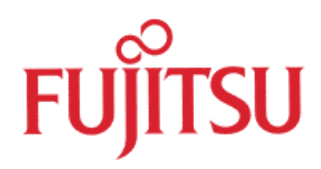

# <span id="page-1-0"></span>Revision History

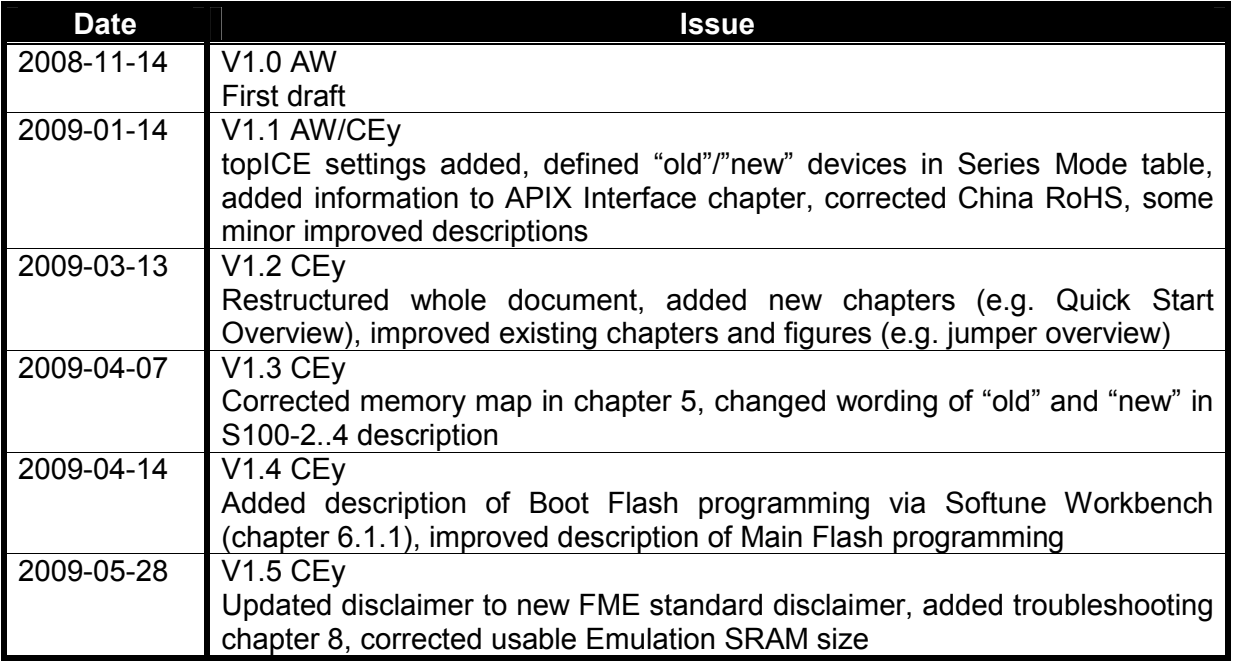

These were the latest revisions of related documents when this user guide revision had been released:

Schematic: 1.4 PCB: 1.3 FPGA: 1.1

This document contains 48 pages.

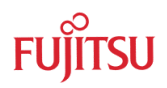

# <span id="page-2-0"></span>Warranty and Disclaimer

The use of **the deliverables** (e.g. software, application examples, target boards, evaluation boards, starter kits, engineering samples of IC's etc.) is subject to the conditions of Fujitsu Microelectronics Europe GmbH ("FME") as set out in (i) the terms of the License Agreement and/or the Sale and Purchase Agreement under which agreements the Product has been delivered, (ii) the technical descriptions and (iii) all accompanying written materials.

Please note that the deliverables are intended for and must only be used in an evaluation laboratory environment.

The software deliverables are provided without charge and therefore provided on an as-is basis. The software deliverables are to be used exclusively in connection with FME products.

Regarding hardware deliverables, FME warrants that they will be free from defects in material and workmanship under use and service as specified in the accompanying written materials for a duration of 1 year from the date of receipt by the customer.

Should a hardware deliverable turn out to be defect, FME's entire liability and the customer's exclusive remedy shall be, at FME´s sole discretion, either return of the purchase price and the license fee, or replacement of the hardware deliverable or parts thereof, if the deliverable is returned to FME in original packing and without further defects resulting from the customer's use or the transport. However, this warranty is excluded if the defect has resulted from an accident not attributable to FME, or abuse or misapplication attributable to the customer or any other third party not relating to FME or to unauthorised decompiling and/or reverse engineering and/or disassembling.

FME does not warrant that the deliverables does not infringe any third party intellectual property right (IPR). In the event that the deliverables infringe a third party IPR it is the sole responsibility of the customer to obtain necessary licenses to continue the usage of the deliverable.

In the event the software deliverables include the use of open source components, the provisions of the governing open source license agreement shall apply with respect to such software deliverables.

To the maximum extent permitted by applicable law FME disclaims all other warranties, whether express or implied, in particular, but not limited to, warranties of merchantability and fitness for a particular purpose for which the deliverables are not designated.

To the maximum extent permitted by applicable law, FME's liability is restricted to intention and gross negligence. FME is not liable for consequential damages.

Should one of the above stipulations be or become invalid and/or unenforceable, the remaining stipulations shall stay in full effect

# Contents

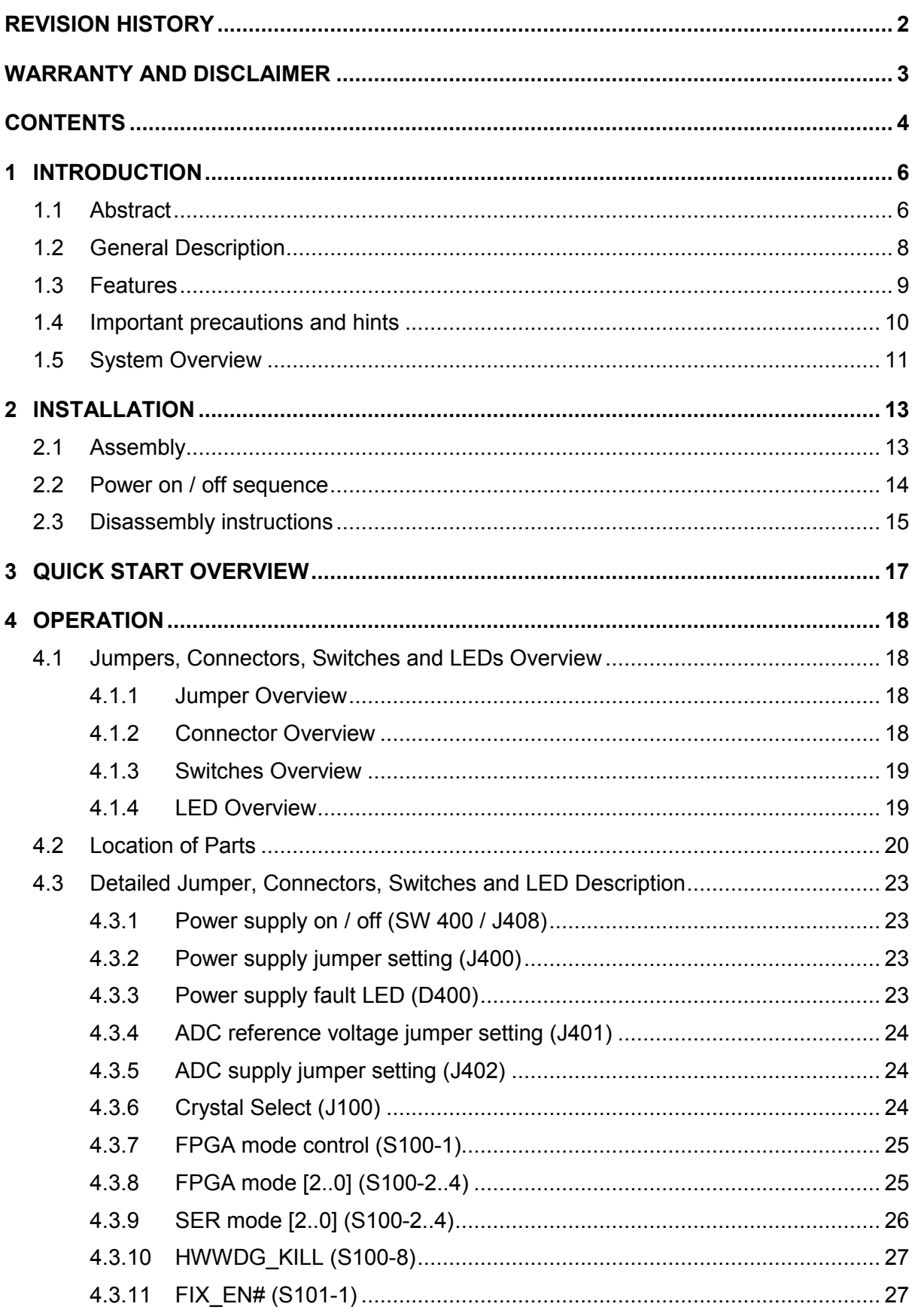

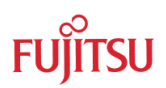

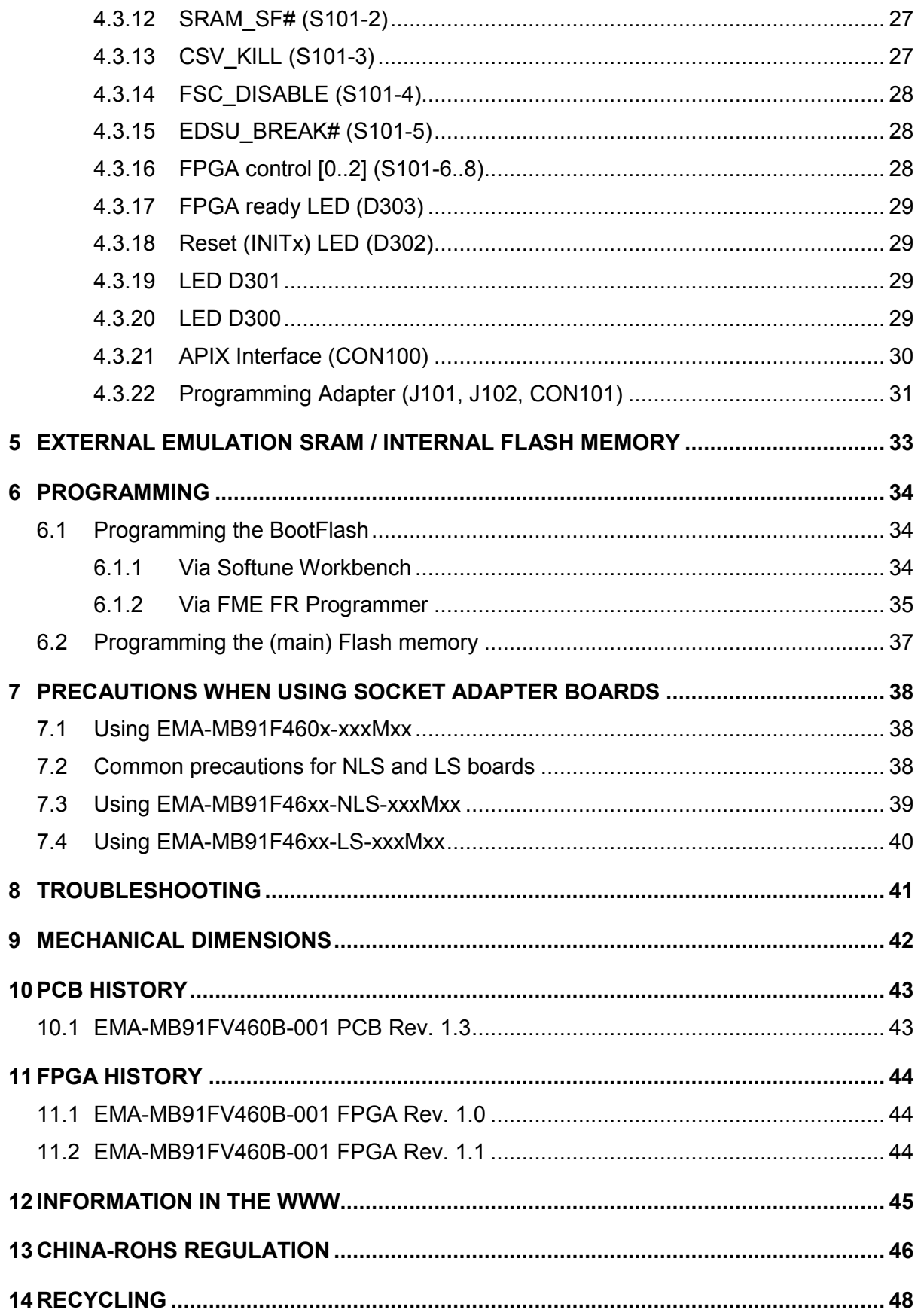

<span id="page-5-0"></span>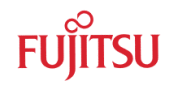

# 1 Introduction

#### **1.1 Abstract**

The EMA-MB91FV460B-001 is an adapter board for the Fujitsu MB91460 Series microcontroller.

The board can be equipped with different socket adapter boards to replace different MB91460 family based microcontrollers. The board allows the designer immediately to start with the software development before the appropriate silicon samples are available.

# This board must only be used for test applications in an evaluation laboratory environment.

Before using the EMA-MB91FV460B-001 adapter board, make sure that the following packed components have been delivered:

- $\circ$  1 pcs. EMA-MB91FV460B-001 board (1)
- $\circ$  1 pcs. Programming adapter (2) + 2 x screws
- $\circ$  1 pcs. AC adapter 5V / > 1500mA (3)
- o 1 pcs. Adapter cable for MB2198-10 in-circuit emulator (4)
- o 1 pcs. User Guide
- o 1 pcs. Micros DVD
- o 1 pcs. EMA Disassembly Kit, consisting of
	- 1 x Screwdriver Torx TX8 (A)
	- 1 x Spanner M5 (B)
	- $\cdot$  5 x Screws DIN 7985 A2 M2,5X30 TX8, 1 spare (C)
	- $5 \times$  Bolts M2,5 X 8, 1 spare (D)
	- 5 x Sockets, 1 spare (E)

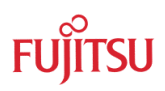

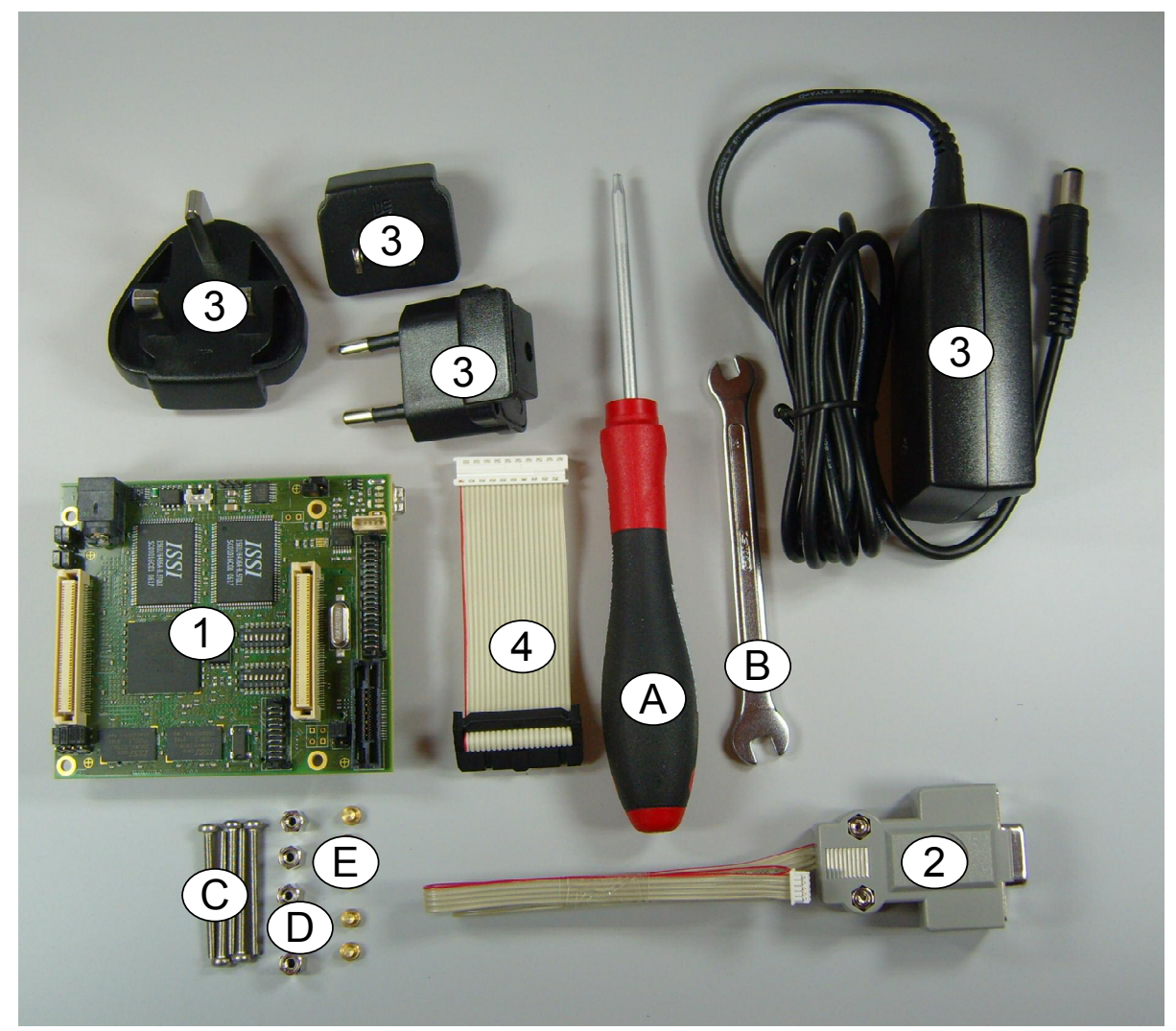

Figure 1-1: System components overview

<span id="page-7-0"></span>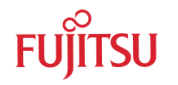

### **1.2 General Description**

The EMA-MB91FV460B-001 in combination with a socket adapter board replaces a MB91460 family based microcontroller. An Emulation SRAM (512k x 64 Bit) is connected to the F-Bus memory resources.

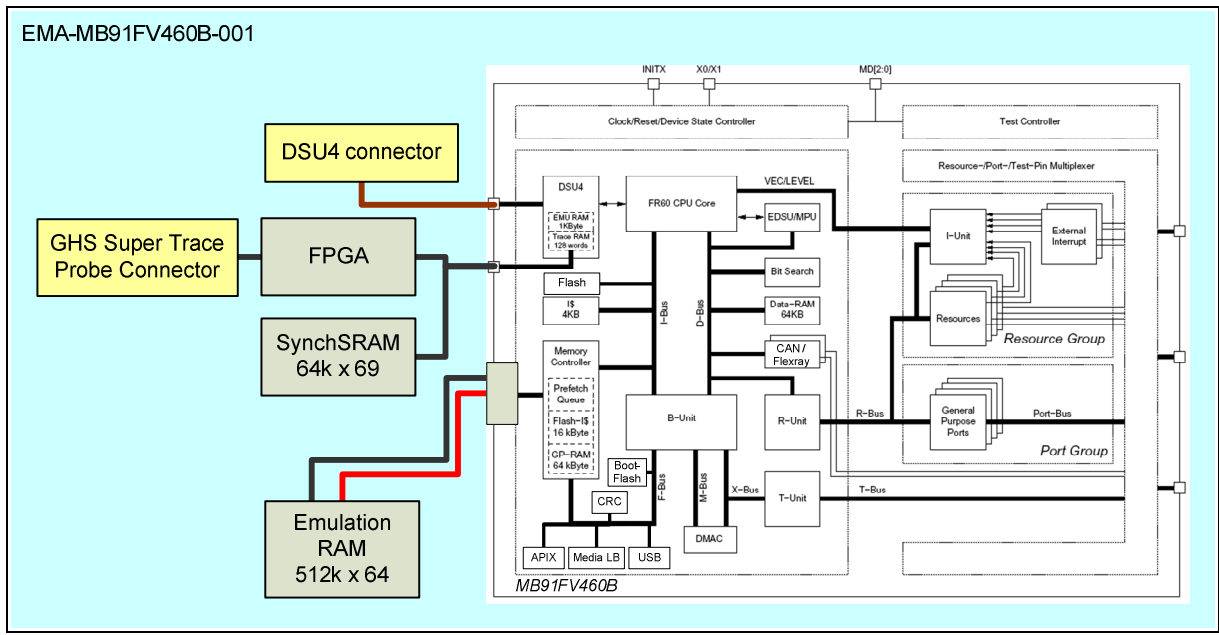

Figure 1-2: EMA-MB91FV460B-001 overview

The board is supplied with a 4MHz crystal as the main oscillation clock. Using the internal PLL of the MCU, internal clock rates up to 100MHz (see datasheet) can be achieved. Alternatively a crystal on the target board can be connected to the MB91FV460B oscillator (J100).

Additionally a 32kHz crystal is mounted for use as a sub clock.

A programming adapter can be connected to the EMA-MB91FV460B-001 board.

The operating mode of the microcontroller (MD0, MD1, MD2) and the reset signal (INITX) can be controlled by the target board or by the EMA-MB91FV460B-001 board.

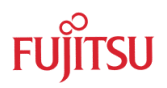

### <span id="page-8-0"></span>**1.3 Features**

The following points describe some of the features of the EMA-MB91FV460B-001 with evaluation chip MB91FV460B. Especially the differences to the old EMA-MB91V460A-002B/-80/-003 with evaluation chip MB91V460A are pointed out.

- The MB91FV460B has 2112 kB of internal Flash memory. Furthermore, there are 4 MB SRAM mounted on EMA-MB91FV460B-001 for use as external emulation memory (only 2112KB usable). The user can switch between Flash memory and Emulation SRAM. The sectors can be configured via register ROMS to match the size and location of the MB91460 Series MCU for which the user is developing.
- The MB91FV460B now has split power domains VDD5 and VDD35 that can be independently set to 5 V or 3.3 V on EMA-MB91FV460B-001. This means that socket adapter boards with level-shifters are not longer required!
- MB91FV460B supports a maximum core frequency of 100 MHz
- MB91FV460B is equipped with 16 KB BootFlash memory. This BootFlash memory allows the user to program the BootROM code that is used by the MB91460 Series MCU for which the user is developing. To change the BootROM code in the BootFlash memory a special procedure must be executed that is described in chapter [6.1](#page-33-0)
- MB91FV460B covers the whole functionality of at least all currently (January 2009) available MB91460 Series MCU, including e.g. APIX, FlexRay and MediaLB. Therefore, extensions boards such as EMA-MB91V460A-100 (FlexRay) and EMA-MB91V460A-300 (APIX) are not longer required.
- There are several MB91460 Series MCU with a special port multiplexing functionality (e.g. MB91460P) or a non-standard port layout (e.g. MB91460Q). All these modes are now supported by MB91FV460B and can be set with switches on EMA-MB91FV460B-001.
- EMA-MB91FV460B-001 combines the trace features of the former EMA-MB91V460A-002B/-80 and EMA-MB91V460A-003. This means there is an on-board trace memory for 64 k frames. Alternatively you can connect the SuperTraceProbe from GreenHills Software Inc. to gather trace data.

<span id="page-9-0"></span>

#### **1.4 Important precautions and hints**

Please check the following points before using EMA-MB91FV460B-001:

- Follow the instructions in chapter [2.1/](#page-12-0)[2.3](#page-14-0) when mounting/dismounting the EMA-MB91FV460B-001 to/from socket adapter boards.
- Only use the delivered power supply unit! EMA-MB91FV460B-001 is directly supplied with 5V from the external power supply unit. When using other power supply units with different output voltages, a red warning LED will light. Protective measures are implemented on EMA-MB91FV460B-001 to prevent damage in such cases.
- **Remove or attach the cable between EMA-MB91FV460B-001 and DSU MB2198- 10 only when power of both systems is off.**
- Check the jumper settings for VDD5 and VDD35 and compare them with the target board settings before switching power on. You can probably use the settings in the Quick Start Overview (chapter [3\)](#page-16-0) as a basic configuration.
- Follow the power off/on sequence described in chapter [2.2](#page-13-0)
- When using socket adapter boards, especially those of (old) type EMA-MB91F46x-NLS-xxxMxx or EMA-MB91F46x-LS-xxxMxx, please refer to chapter [7](#page-37-0) for a description of the necessary settings
- When using EMA-MB91FV460B-001 in stand-alone operation (without socket adapters and target board connected refer to the Quick Start Overview (chapter [3\)](#page-16-0) for the necessary settings

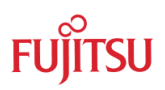

## <span id="page-10-0"></span>**1.5 System Overview**

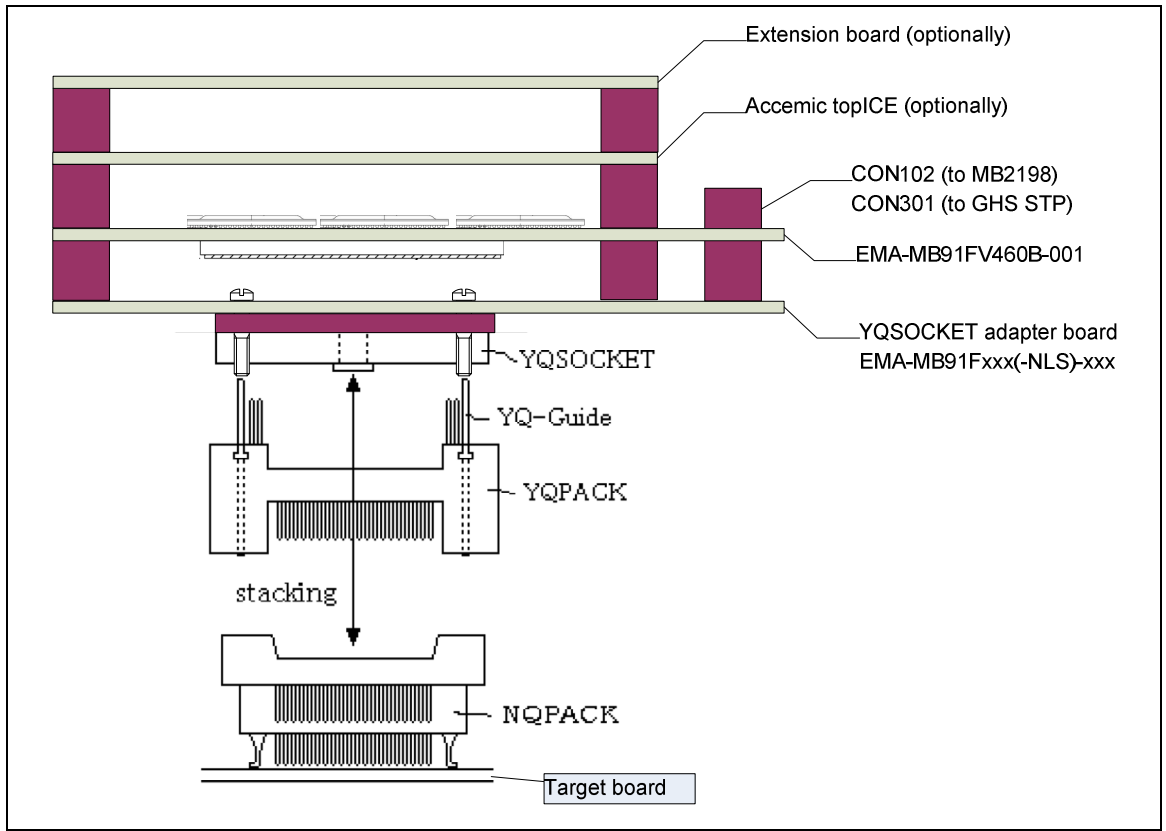

Figure 1-3: System overview

The EMA-MB91FV460B-001 can be used in combination with the following emulation devices:

- Fujitsu MB2198 emulator system (MB2198-01 with MB2198-10)
- GHS Super Trace Probe emulator (also a Fujitsu MB2198 emulator system is required)
- Accemic topICE emulator

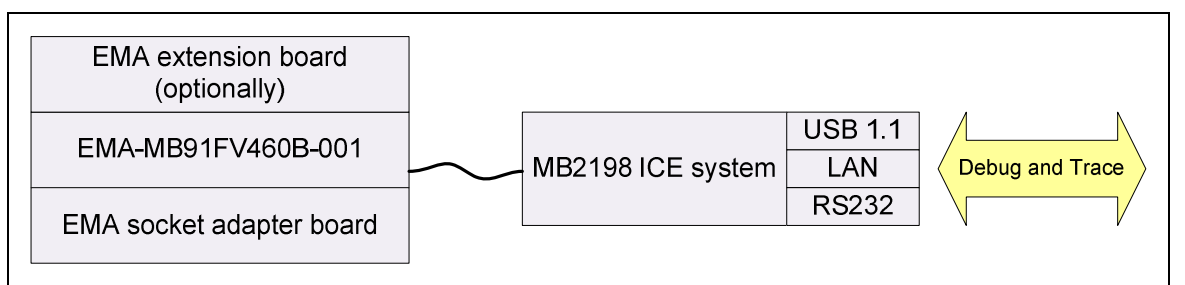

Figure 1-4: Configuration 1: EMA-MB91FV460B-001 and Fujitsu MB2198 in-circuit-emulator system

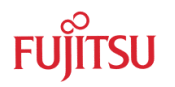

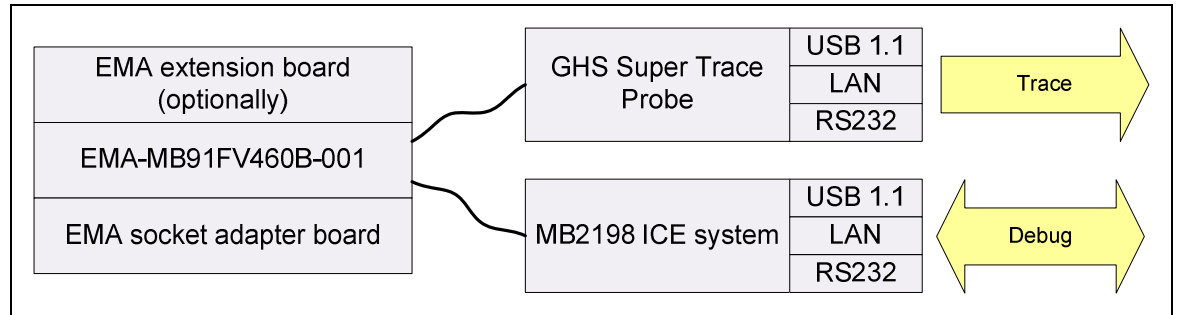

Figure 1-5: Configuration 2: EMA-MB91FV460B-001 and GHS Super Trace Probe / Fujitsu MB2198 in-circuit-emulator system

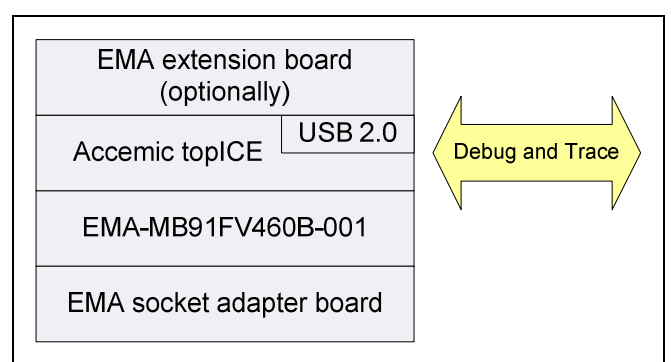

Figure 1-6: Configuration 3: EMA-MB91FV460B-001 and Accemic topICE in-circuit-emulator system

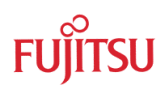

# <span id="page-12-0"></span>2 Installation

## **2.1 Assembly**

Remove carefully the EMA-MB91FV460B-001 board from the shipping carton and check if there are any damages.

Install the socket adapter board, as described in the specific socket adapter board manual. Please check very carefully the exact adjustment.

Switch off the power supply of the target board, the EMA-MB91FV460B-001 and other connected devices.

Optionally, fix the EMA-MB91FV460B-001 adapter board by using M2.5 screws and M2.5 fibre washers.

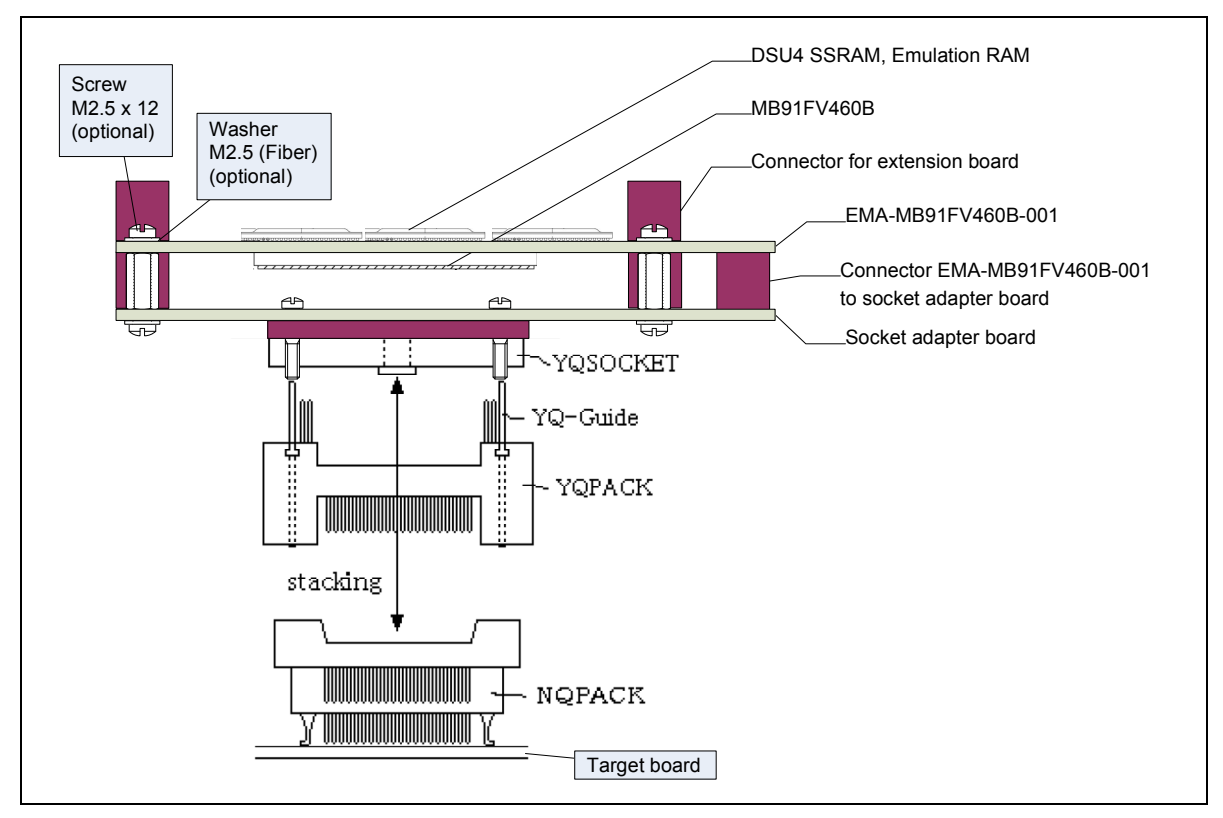

Figure 2-1: EMA-MB91FV460B-001 system installation

<span id="page-13-0"></span>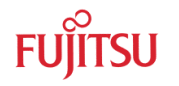

#### **2.2 Power on / off sequence**

After power-on of the EMA-MB91FV460B-001 board, the blue power-on LED (D303) should be on. If the LED is off, turn off the power supply and check the default jumper and switch settings.

If the red over-voltage / over-current warning LED (D400) is on or blinking, either the input voltage is higher than 5.25V or the current consumption is too high.

*Please remove or attach the cable between EMA-MB91FV460B-001 and MB2198-10 only when power of both systems is off.* 

*EMA-MB91FV460B-001 / MB2198-01 power on sequence* 

- *1. Turn MB2198-01 power on.*
- *2. Turn EMA-MB91FV460B-001 power on.*
- *3. Turn target board power on (if connected)*

#### *EMA-MB91FV460B-001 / MB2198-01 power off sequence*

- *1. Turn target board power off (if connected).*
- *2. Turn EMA-MB91FV460B-001 power off.*
- *3. Turn MB2198 power off*

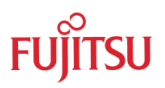

#### <span id="page-14-0"></span>**2.3 Disassembly instructions**

Because the connectors can be damaged by awkwardly disassembling, it is strongly recommended to use the enclosed disassembly components and strictly follow the described disassembly instructions.

*Strictly follow the described disassembly instructions. Otherwise, the board connectors may be damaged.* 

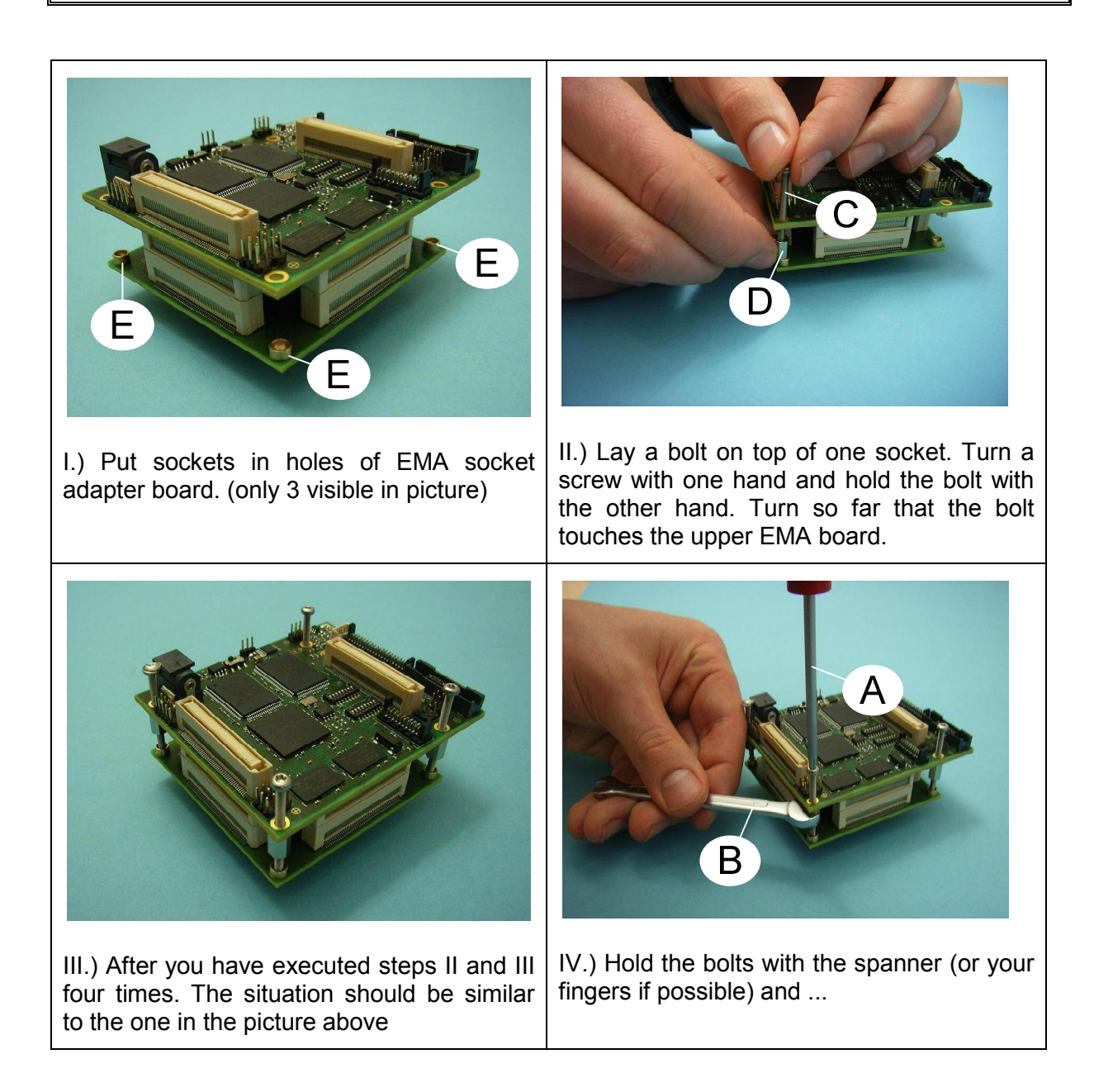

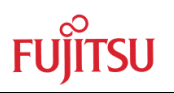

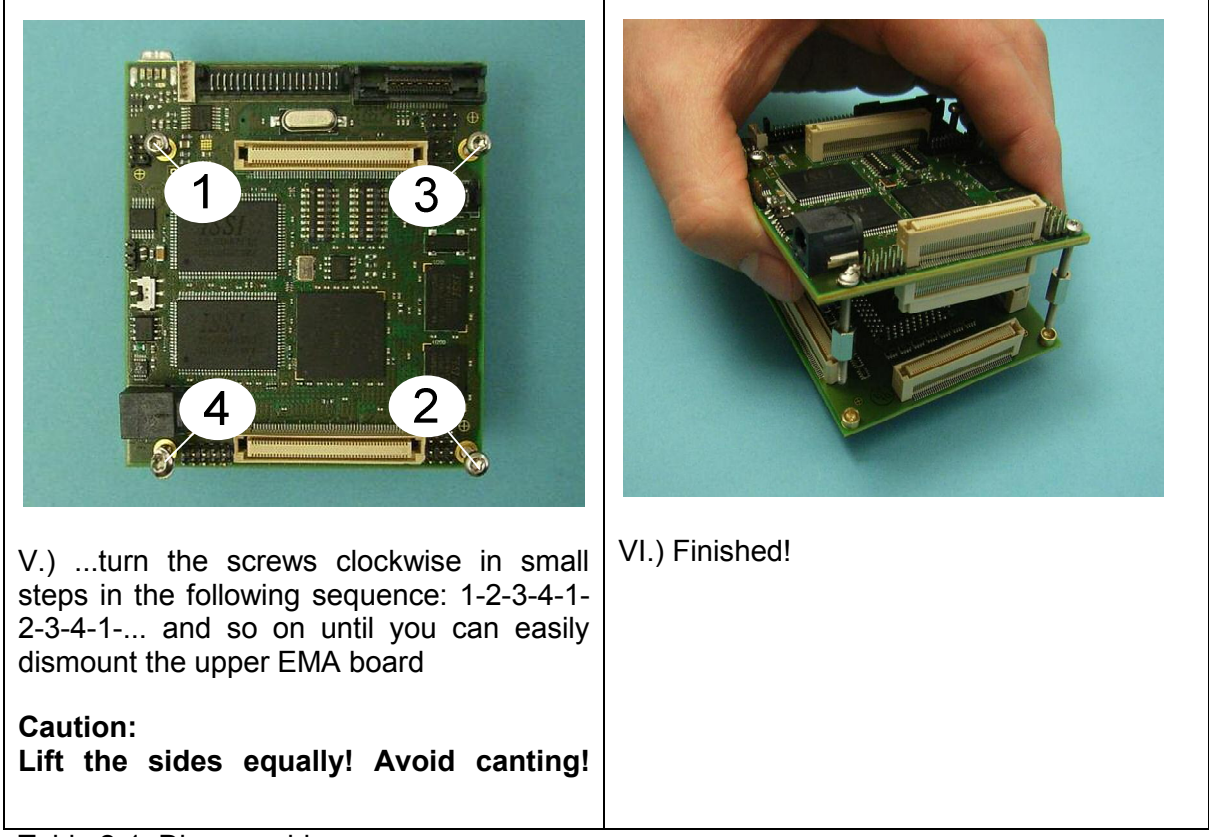

Table 2-1: Disassembly process

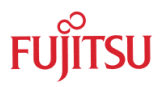

# <span id="page-16-0"></span>3 Quick Start Overview

The following overview table contains settings that will most likely allow you to use EMA-MB91FV460B-001 without having to read the whole User Guide in detail. The settings apply to the most common use cases. For the location and numbering of the jumpers and switches see chapter [4.2](#page-19-0)

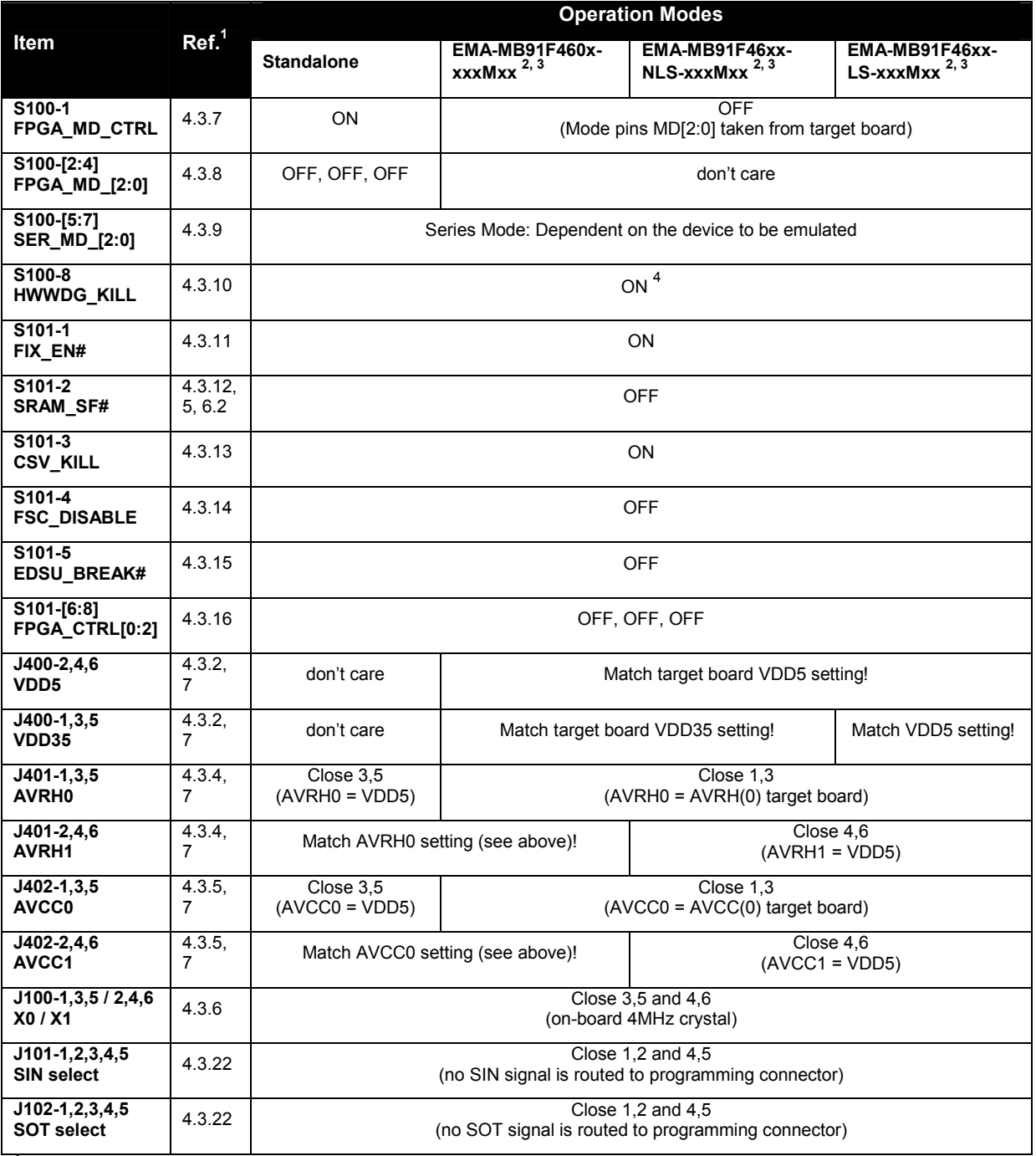

 $<sup>1</sup>$  For more information refer to the listed chapters</sup>

 $2$  It is assumed that also a target board is connected

<sup>3</sup> Please refer to chapter [7](#page-37-0) for further advices when using socket adapter boards

4 OFF for EMA-MB91FV460B-001 prototypes with MB91FV460B1 with HW Watchdog Bug when not using workarounds

<span id="page-17-0"></span>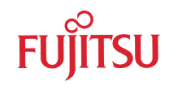

# 4 Operation

### **4.1 Jumpers, Connectors, Switches and LEDs Overview**

This chapter describes all jumpers, connectors and switches that can be modified or accessed on the EMA-MB91FV460B-001 adapter board.

#### 4.1.1 Jumper Overview

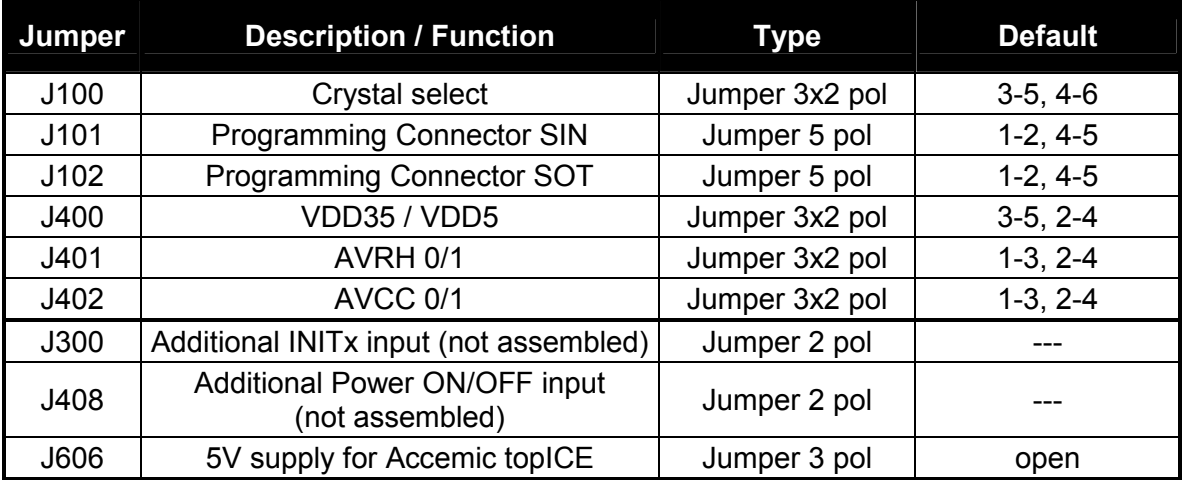

#### 4.1.2 Connector Overview

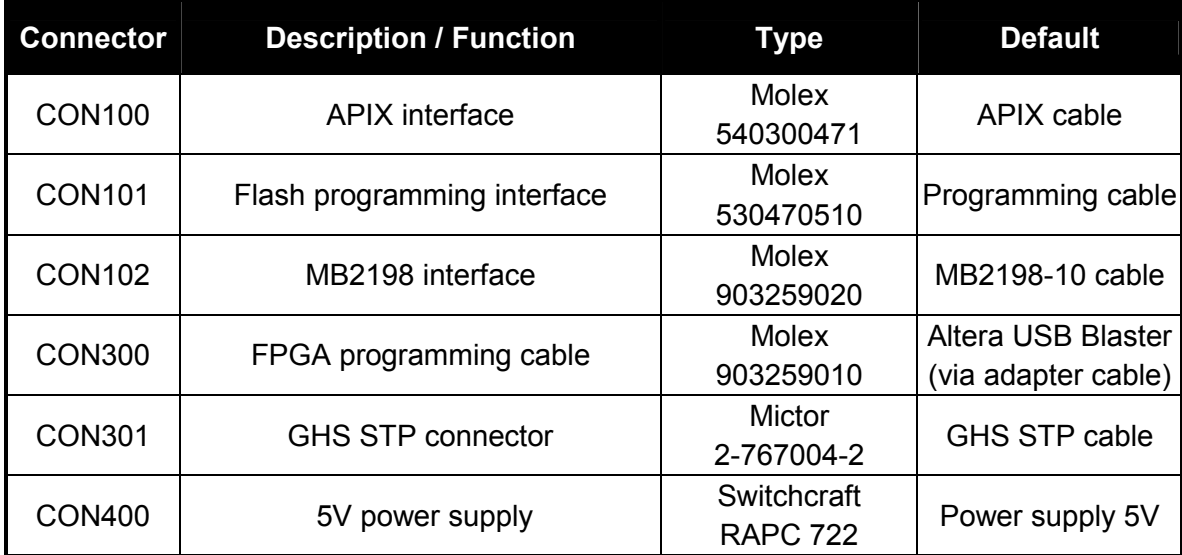

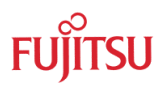

### <span id="page-18-0"></span>4.1.3 Switches Overview

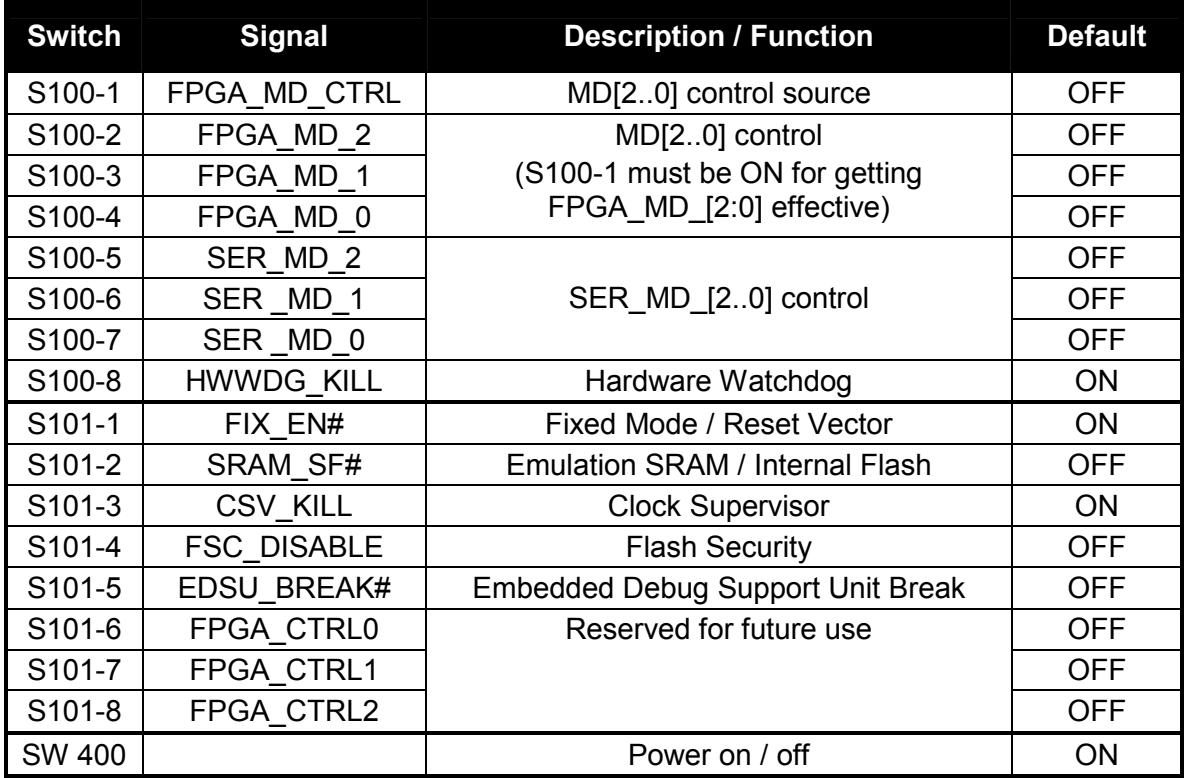

Note: "ON"/"OFF" does not necessarily indicate the logic level of the related signal. Please refer to the detailed description of each switch.

#### 4.1.4 LED Overview

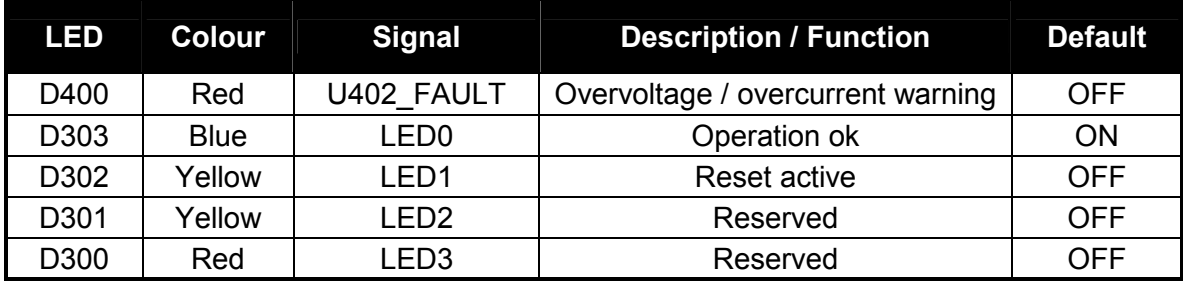

*Do not stare into LEDs or view directly with optical instruments.* 

<span id="page-19-0"></span>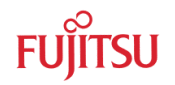

## **4.2 Location of Parts**

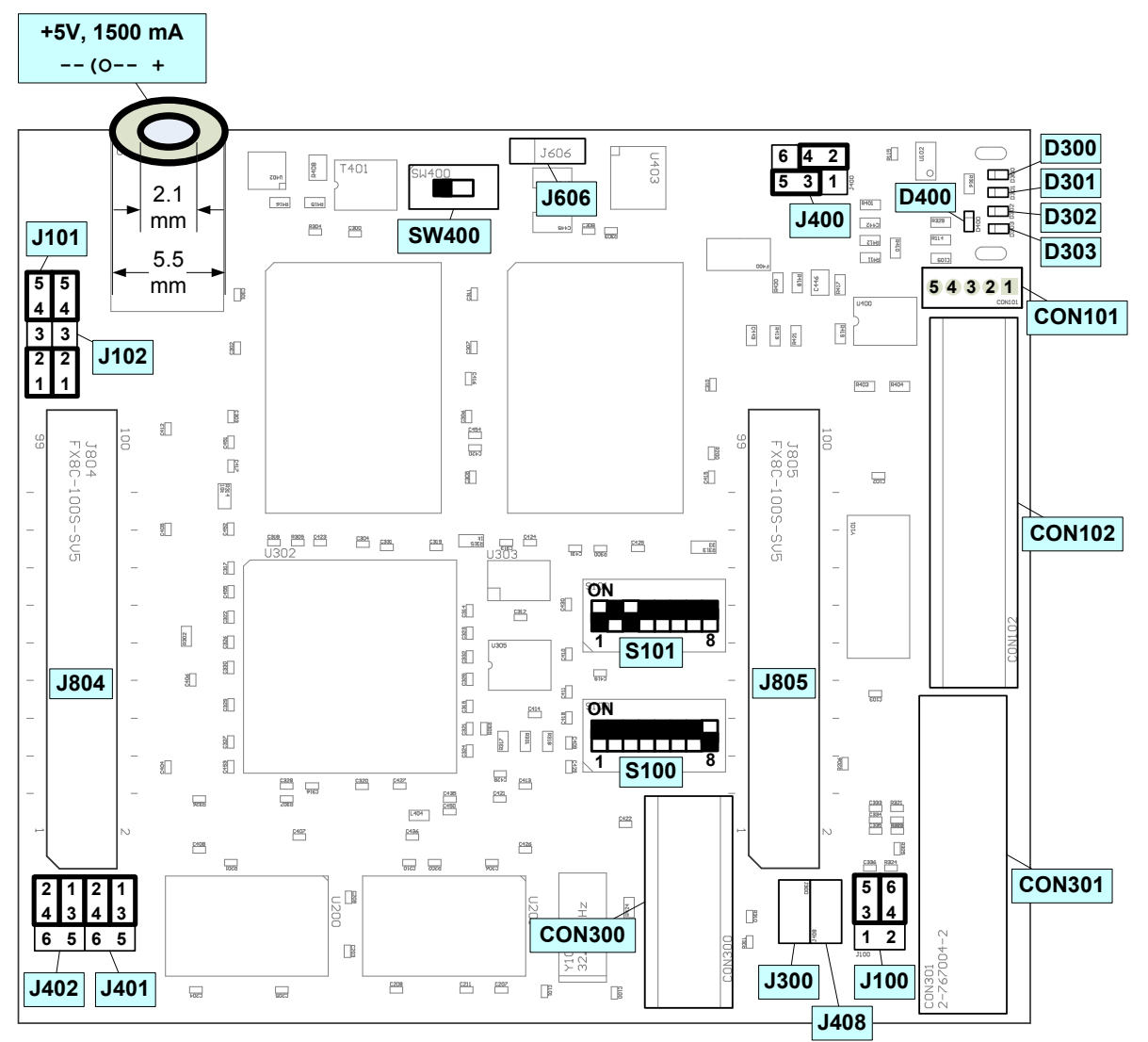

Figure 4-1: Location of parts and default settings (top layer)

J804, J805 are connectors for extension boards on the top (e.g. Accemic topICE)

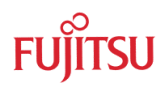

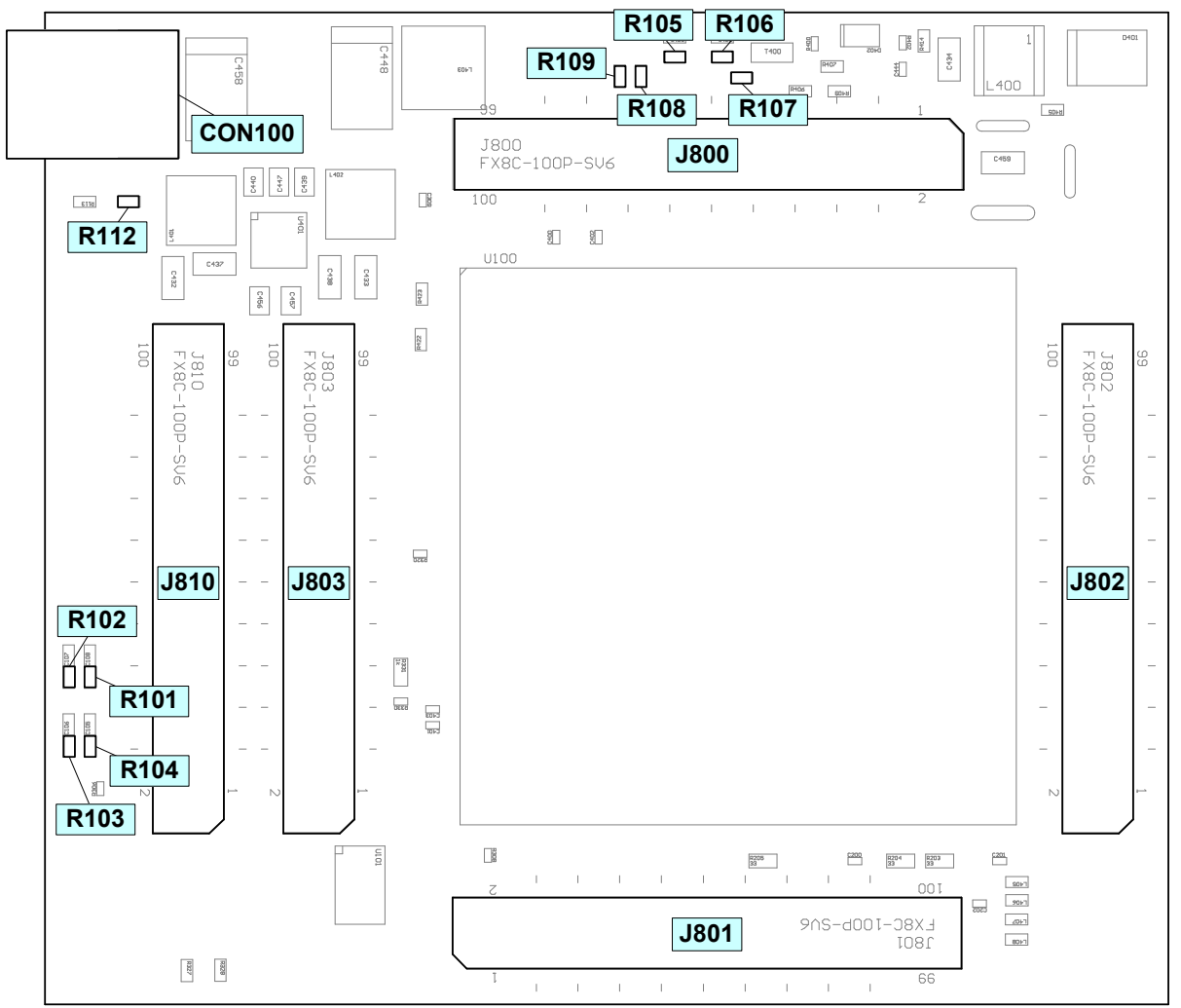

Figure 4-2: Location of parts (bottom layer)

J800, J801, J802, J803, J810 are connectors for socket adapter boards or special extension boards

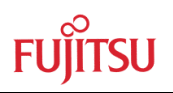

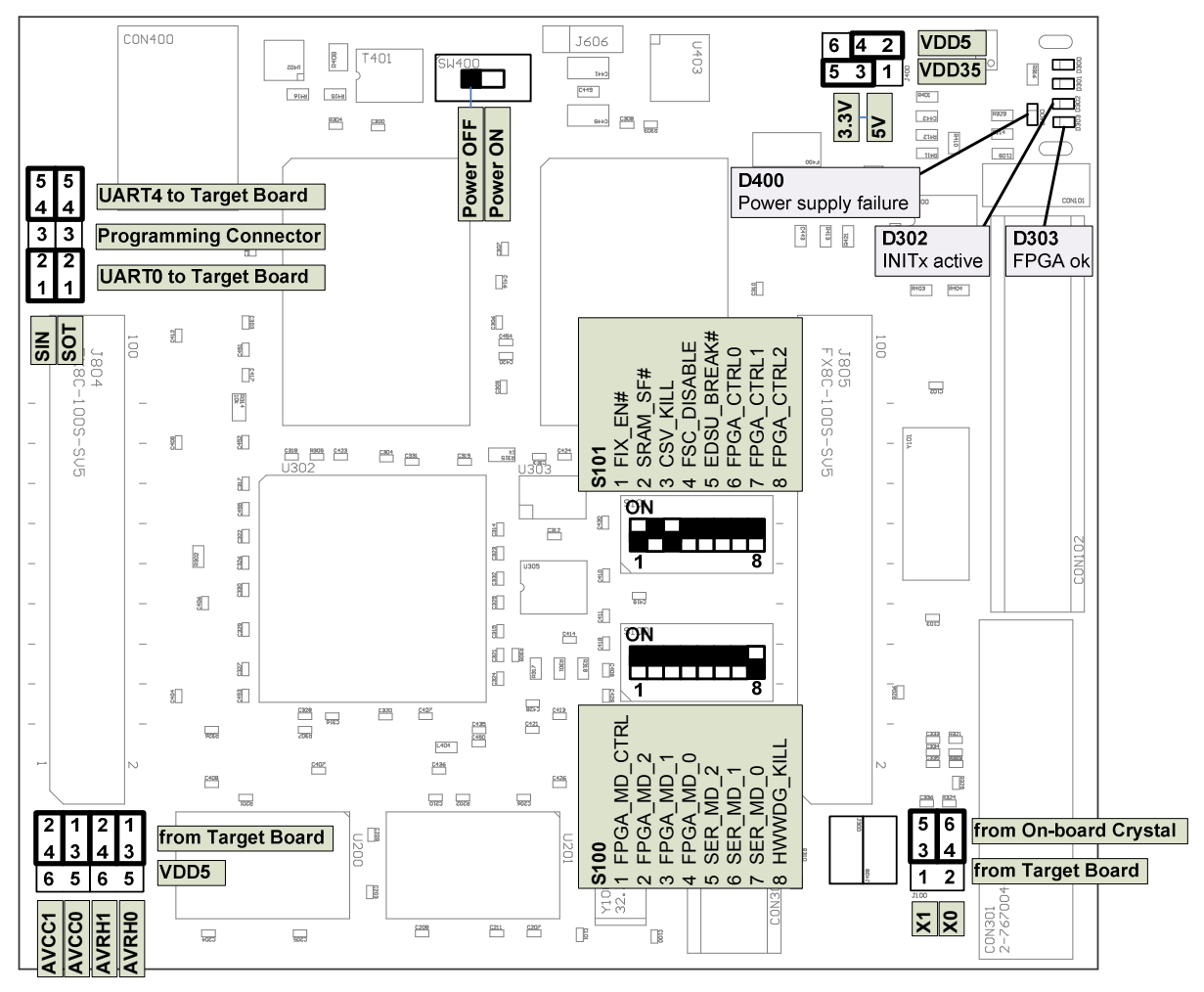

Figure 4-3: Jumpers, switches and LEDs overview

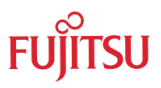

### <span id="page-22-0"></span>**4.3 Detailed Jumper, Connectors, Switches and LED Description**

The default setting is shown with a grey shaded area.

#### 4.3.1 Power supply on / off (SW 400 / J408)

SW400: power supply on

J408 (not assembled) is a bypass for SW400.

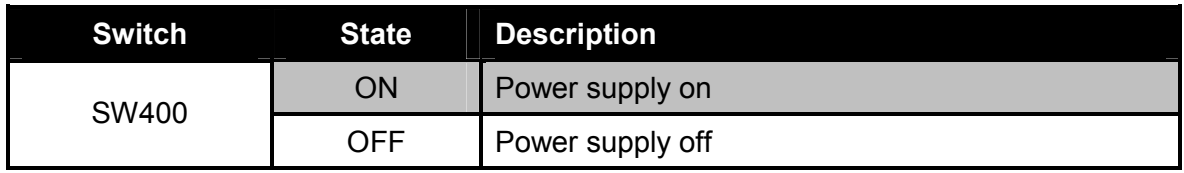

Default: SW400: ON, J408: open (not assembled)

### 4.3.2 Power supply jumper setting (J400)

J400: defines the voltage of VDD5 and VDD35

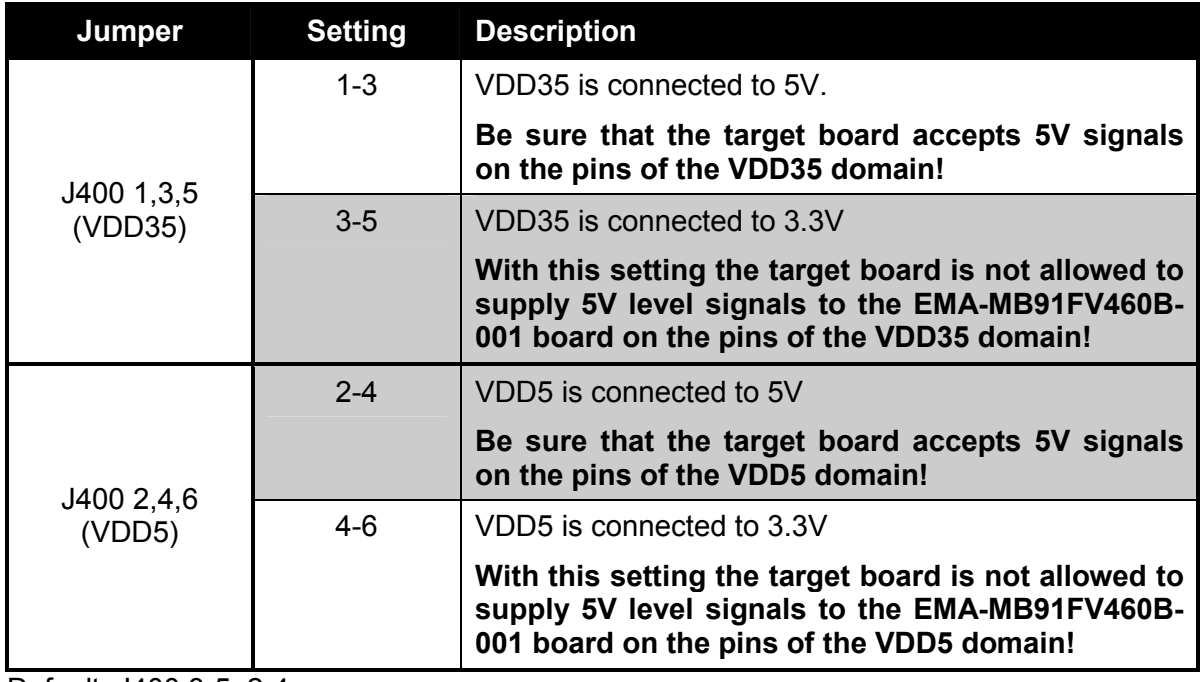

Default: J400 3-5, 2-4

### 4.3.3 Power supply fault LED (D400)

D400: U402\_FAULT output

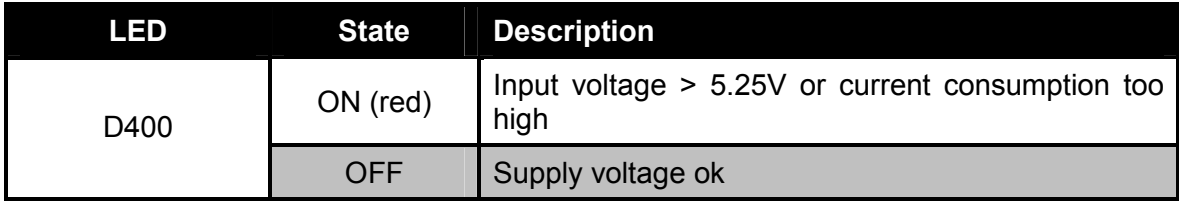

Default: D400: OFF

### <span id="page-23-0"></span>4.3.4 ADC reference voltage jumper setting (J401)

#### J401: defines the AVRH0 / AVRH1 source

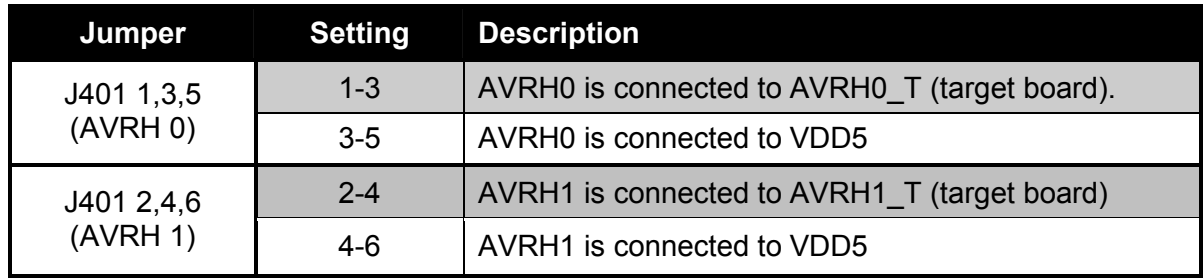

Default: J401 1-3, 2-4

**TSU** 

MB91FV460B includes 2 ADC with separate analogue high reference inputs.

#### 4.3.5 ADC supply jumper setting (J402)

J402: defines the AVCC0 / AVCC1 source

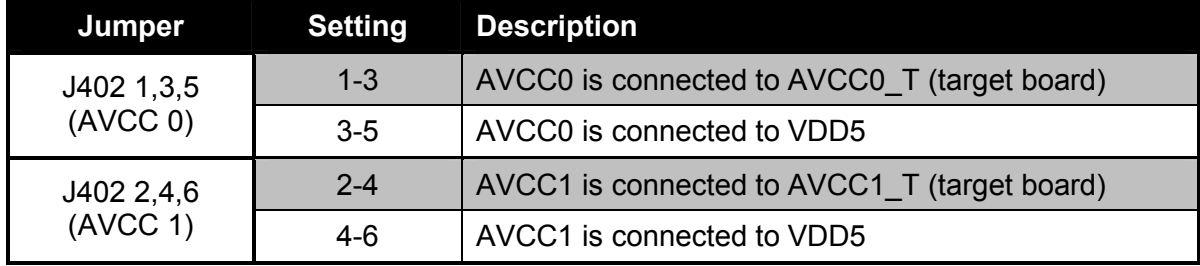

Default: J402 1-3, 2-4

MB91FV460B includes 2 ADC with separate analogue supply inputs.

#### 4.3.6 Crystal Select (J100)

**J100**: defines the X0 / X1 source

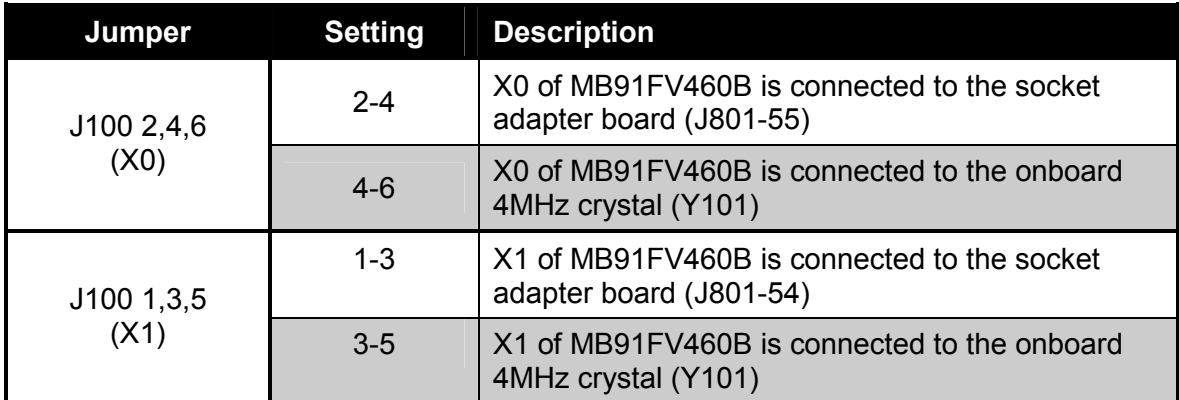

Default: J100 3-5, 4-6

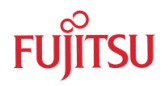

## <span id="page-24-0"></span>4.3.7 FPGA mode control (S100-1)

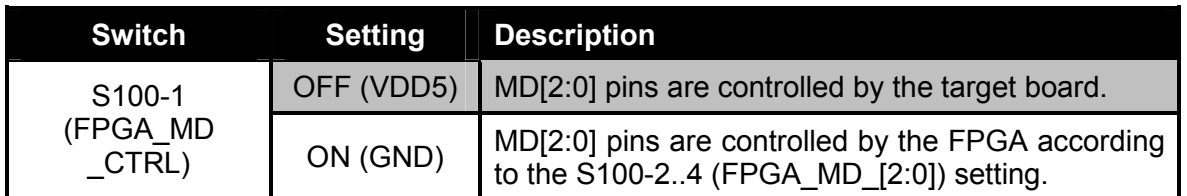

Default: S100-1: OFF

You can either configure the MD[2:0] pins of MB91FV460B by on-board DIP switches S100- 2..4 (necessary for stand-alone operation) or you can derive them from a connected target board.

# 4.3.8 FPGA mode [2..0] (S100-2..4)

The MD[2:0] pins are controlled by the FPGA when S100-1 is ON.

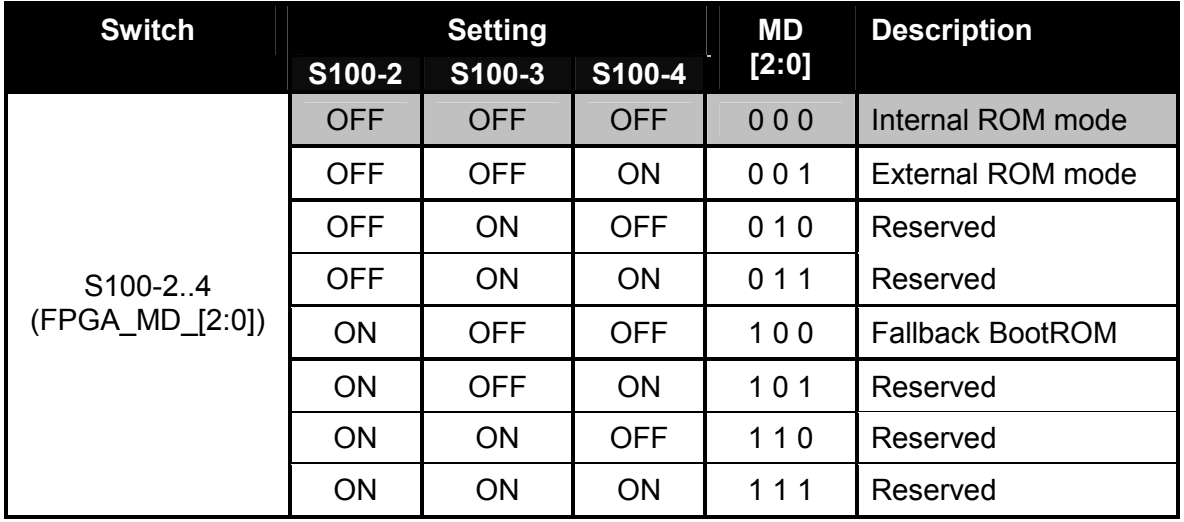

Default: S100-2..4: OFF OFF OFF

(Note, the level of FPGA\_MD\_[2:0] will be inverted by the FPGA, so that "OFF" equals "0".)

<span id="page-25-0"></span>4.3.9 SER mode [2..0] (S100-2..4)

| <b>Switch</b>             | S100-5     | <b>Setting</b><br>S100-6 | S100-7     | <b>SER_MD</b><br>[2:0] | <b>Description</b>                                                                                                    |
|---------------------------|------------|--------------------------|------------|------------------------|----------------------------------------------------------------------------------------------------|
| S100-57<br>(SER_MD_[2:0]) |            |                          |            |                        | External bus is enabled after<br>INIT (PFR, EPFR=1).                                                                                                    |
|                           | <b>OFF</b> | <b>OFF</b>               | <b>OFF</b> | 000                    | Default mode for emulation of<br>the following MCUs:<br>MB91F464A, MB91F465K,<br>MB91F465C/467C,<br>MB91F465D/467D,<br>MB91F469G                                  |
|                           | <b>OFF</b> | <b>OFF</b>               | ON         | 001                    | Enable pin multiplexing for<br>MB91460P and T series,<br>external bus is disabled after<br>INIT in internal vector fetch<br>mode (MD=000)                         |
|                           | <b>OFF</b> | ON                       | <b>OFF</b> | 010                    | MB91461<br>mode,<br>supports<br>special<br>clock<br>features<br>οf<br>MB91461,<br>but<br>does<br>not<br>support the separated power<br>domains of MB91461 IO ring |
|                           | <b>OFF</b> | ON                       | ON         | 011                    | Enable pin multiplexing for<br>MB91460B series, emulates<br>the "no external bus" mode<br>(MD3=0), for "external bus<br>mode" (MD3=1) use<br>SER MD=000           |
|                           | ON         | <b>OFF</b>               | <b>OFF</b> | 100                    | Interrupt relocation for<br>MB91460M series                                                                                                    |
|                           | ON         | <b>OFF</b>               | ON         | $101$                  | Interrupt relocation for<br>MB91460Q series, external<br>bus is disabled after INIT in<br>internal vector fetch mode<br>$(MD=000)$                                |
|                           | ON         | ON                       | <b>OFF</b> | $110$                  | Reserved                                                                                                    |
|                           | ON         | ON                       | ON         | 111                    | External bus is disabled after<br><b>INIT</b><br>$(PFR, EPFR=0)$<br>in.<br>internal vector fetch mode<br>(MD=000).                                                |
|                           |            |                          |            |                        | Default mode for emulation of<br>all<br>other<br><b>MCUs</b><br>not<br>mentioned elsewhere in this<br>table.                                                      |

Default: S100-5..7: OFF OFF OFF

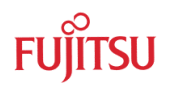

# <span id="page-26-0"></span>4.3.10 HWWDG\_KILL (S100-8)

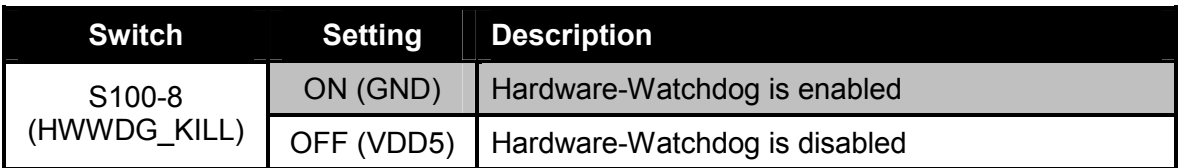

Default: S100-8: ON

The Hardware-Watchdog of MB91FV460B can be permanently disabled when setting this switch to OFF

### 4.3.11 FIX\_EN# (S101-1)

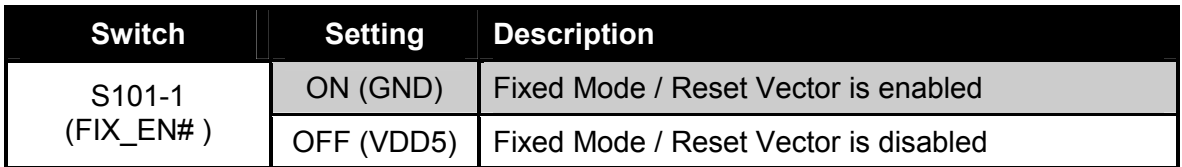

Default: ON

When Fixed Mode / Reset Vector is enabled, the mode vector at address 0x000f:fff8 and the reset vector at address 0x000f:fffc cannot be changed and always return fixed values.

#### 4.3.12 SRAM\_SF# (S101-2)

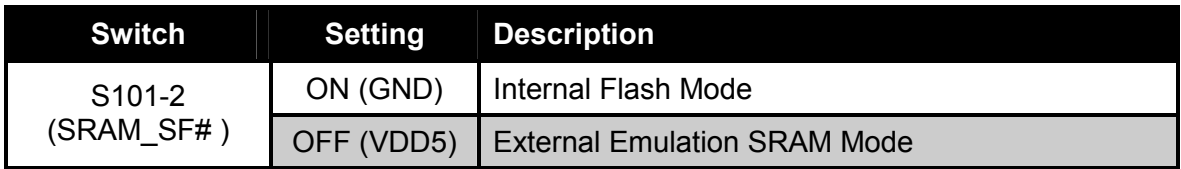

Default: OFF

With this switch you can define whether the internal Flash memory or the external Emulation SRAM is connected to the F-Bus and acts as program memory.

### 4.3.13 CSV\_KILL (S101-3)

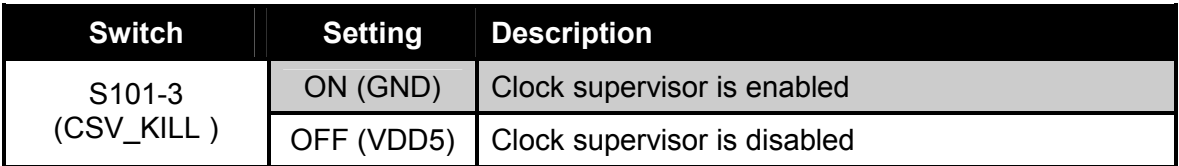

Default: ON

The clock supervisor function can be deactivated permanently by setting this switch to OFF.

### <span id="page-27-0"></span>4.3.14 FSC\_DISABLE (S101-4)

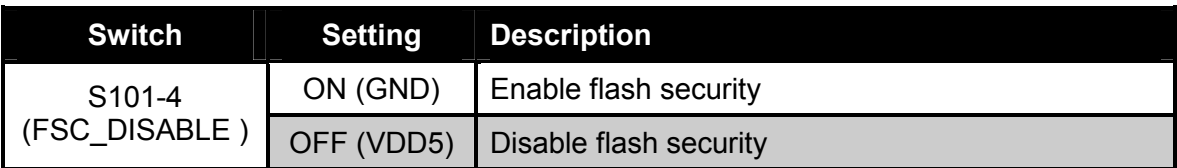

Default: OFF

If Flash security is disabled by this switch, the internal Flash security vector fetch is skipped. and also CRC calculation will not be possible.

#### 4.3.15 EDSU\_BREAK# (S101-5)

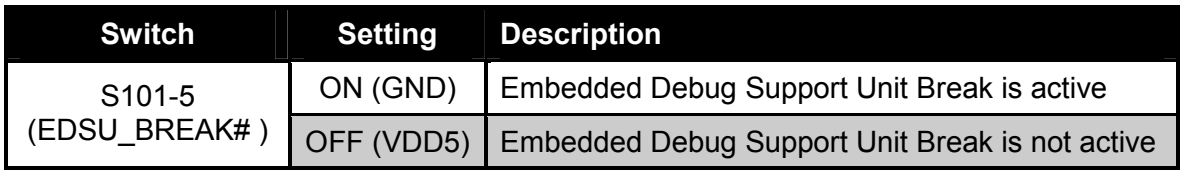

Default: OFF

This signal is connected to bit INT0 of BSTAT register in the Embedded Debug Support Unit (EDSU). It can be used to generate a "Tool NMI" (Non-Maskable Interrupt).

### 4.3.16 FPGA control [0..2] (S101-6..8)

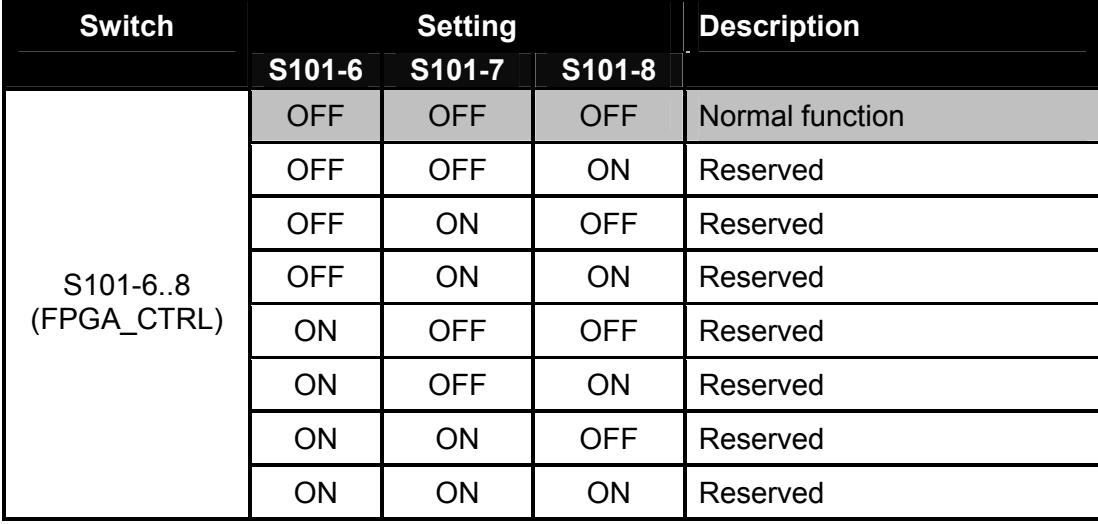

Default: S101-6..8: OFF OFF OFF

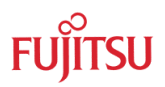

# <span id="page-28-0"></span>4.3.17 FPGA ready LED (D303)

#### D303: FPGA is successfully configured

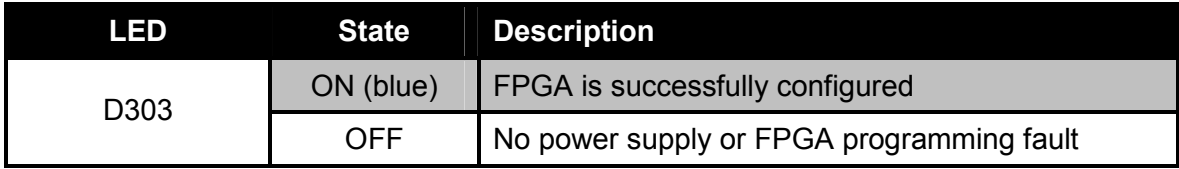

Default: D303: ON

### 4.3.18 Reset (INITx) LED (D302)

D302: INITx signal active

The INITx will be set low when one of the following signals gets active:

- INITx EMA (J300 closed)
- INITx MB2198 (INITx signal from MB2198 emulator)
- INITx T (INITx signal from target board)
- INITx\_BL (INITx signal from programming adapter)
- PWR\_OK[1] (U402\_EN output)

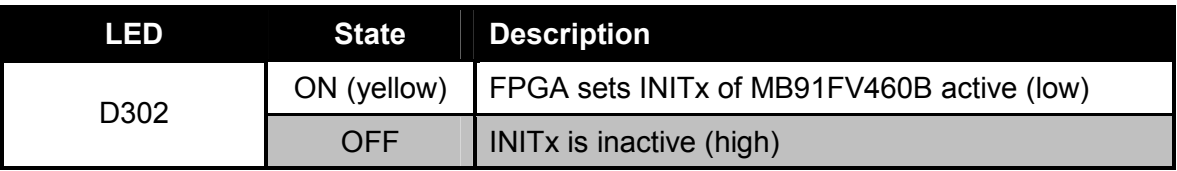

Default: D302: OFF

#### 4.3.19 LED D301

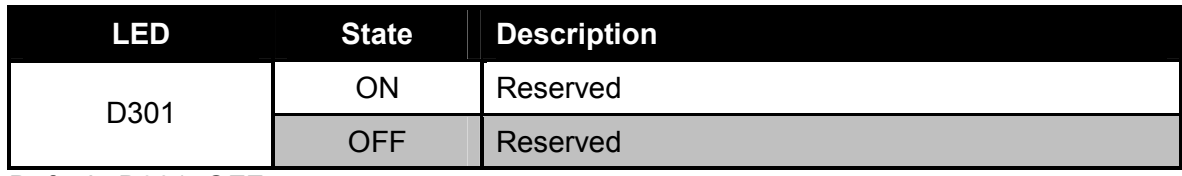

Default: D301: OFF

#### 4.3.20 LED D300

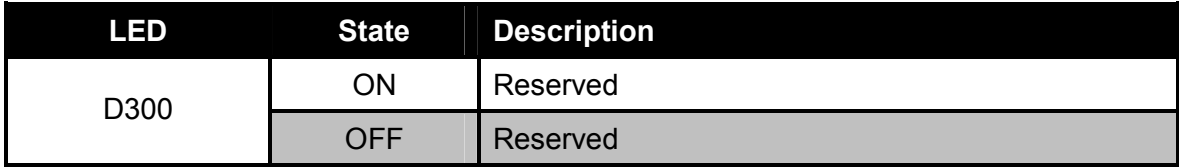

Default: D300: OFF

#### <span id="page-29-0"></span>4.3.21 APIX Interface (CON100)

CON100 type: Molex 540300471 (IEEE1394a)

An appropriate cable (IEEE1394a  $\leftrightarrow$  RJ45) for the connection to e.g. Indigo (MB88F332) evaluation board is included in EMA-MB91F460S-176M07 socket adapter board. It has the following signal assignment:

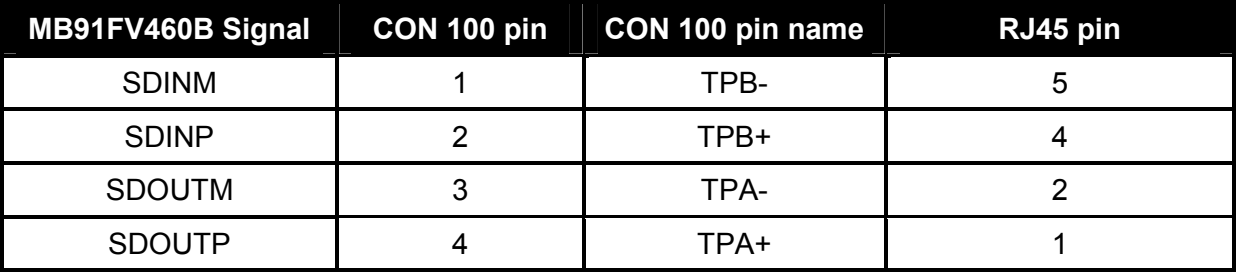

The APIX signals can also be routed to the bottom side connectors, so that the signals are available on EMA-MB91F460S-176M07 socket adapter board or EMA-MB91460-EVA-BOB. Please refer to the User Guide of EMA-MB91F460S-176M07 for the required steps.

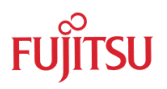

### <span id="page-30-0"></span>4.3.22 Programming Adapter (J101, J102, CON101)

Accessing the UART0 and UART4 that are for example used for BootROM communication is possible via an external programming adapter or via the target board.

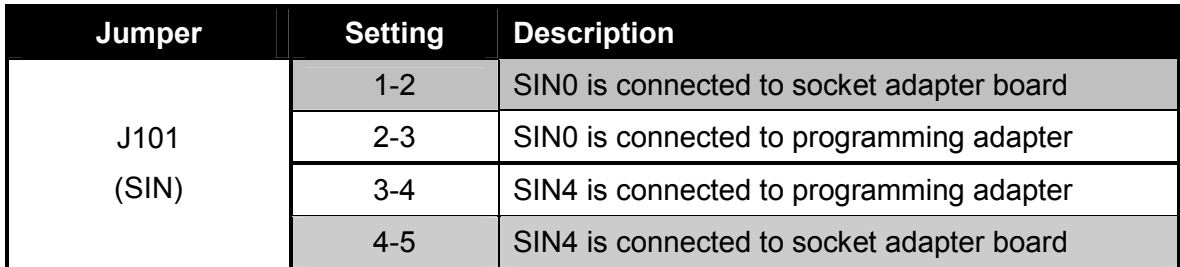

Default: J101 1-2 and 4-5

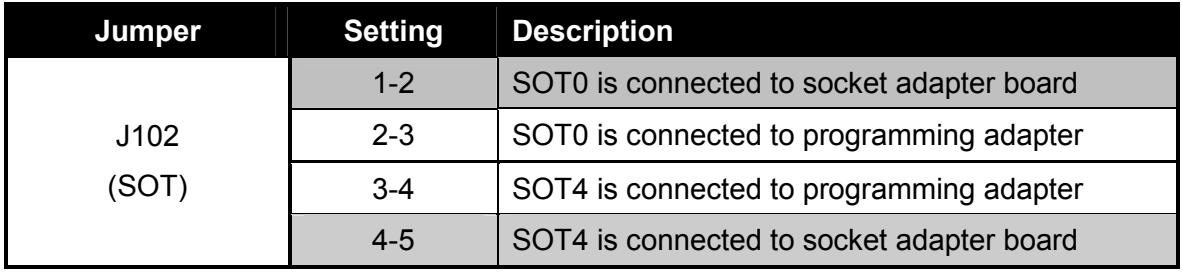

Default: J102 1-2 and 4-5

#### **CON101** Programming adapter

The EMA-MB91FV460B-001 adapter board is shipped with a programming adapter, which can be plugged into CON101. The programming adapter can be powered with 3.3V or 5V and controls the INITX (reset) signal via the RTS line.

Please note, the RTS signal of the serial interface of PCs is per default on a positive voltage level, so that the EMA-MB91FV460B-001 will be most likely forced to stay in the reset state.

When using the FME FR Programmer the RTS line will be set appropriately when a connection attempt is made.

When using the programming adapter as a "normal" UART interface together with a terminal program, make sure, that the status and control signals of the RS232 interface can be set by the terminal program.

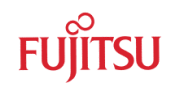

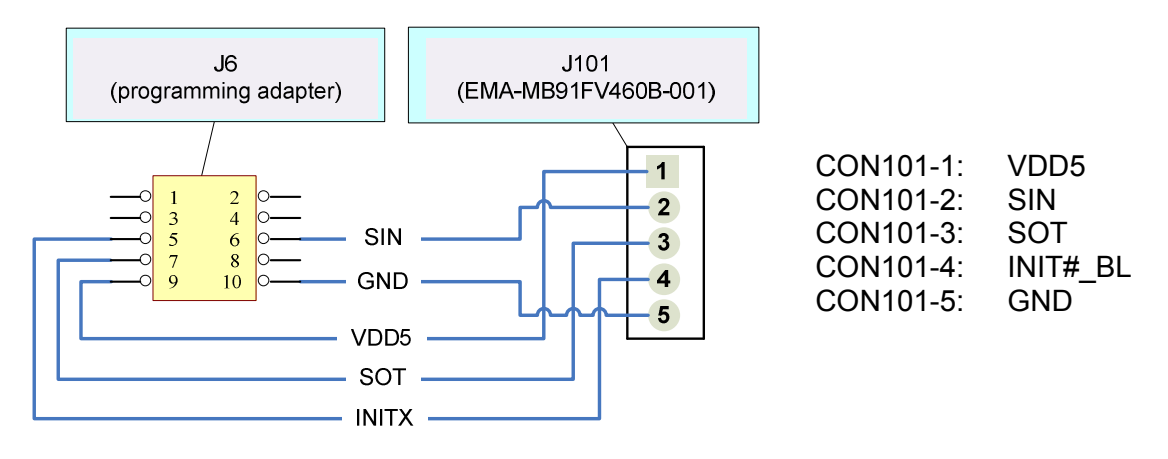

Figure 4-4: Connection programming adapter - EMA-MB91FV460B-001 adapter board

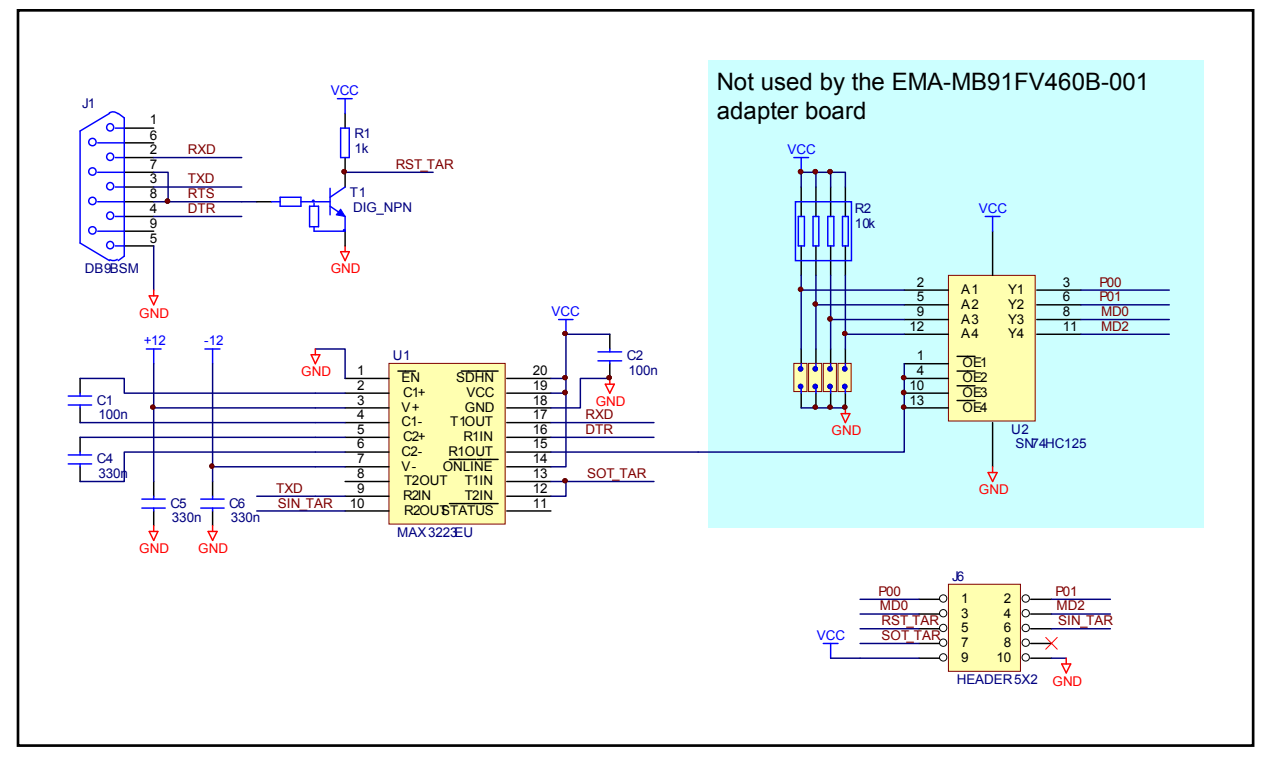

Figure 4-5: Schematic of the programming adapter

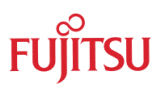

# <span id="page-32-0"></span>5 External Emulation SRAM / Internal Flash memory

The ROMS register defines if a particular address area is used as memory or external bus area. The SRAM\_SF# signal defines if Emulation SRAM or internal Flash is used.

In that way you can configure the available memory space to match the final device.

After Power On reset, ROMS[0:10] bits are set, so that the whole internal Flash memory is available.

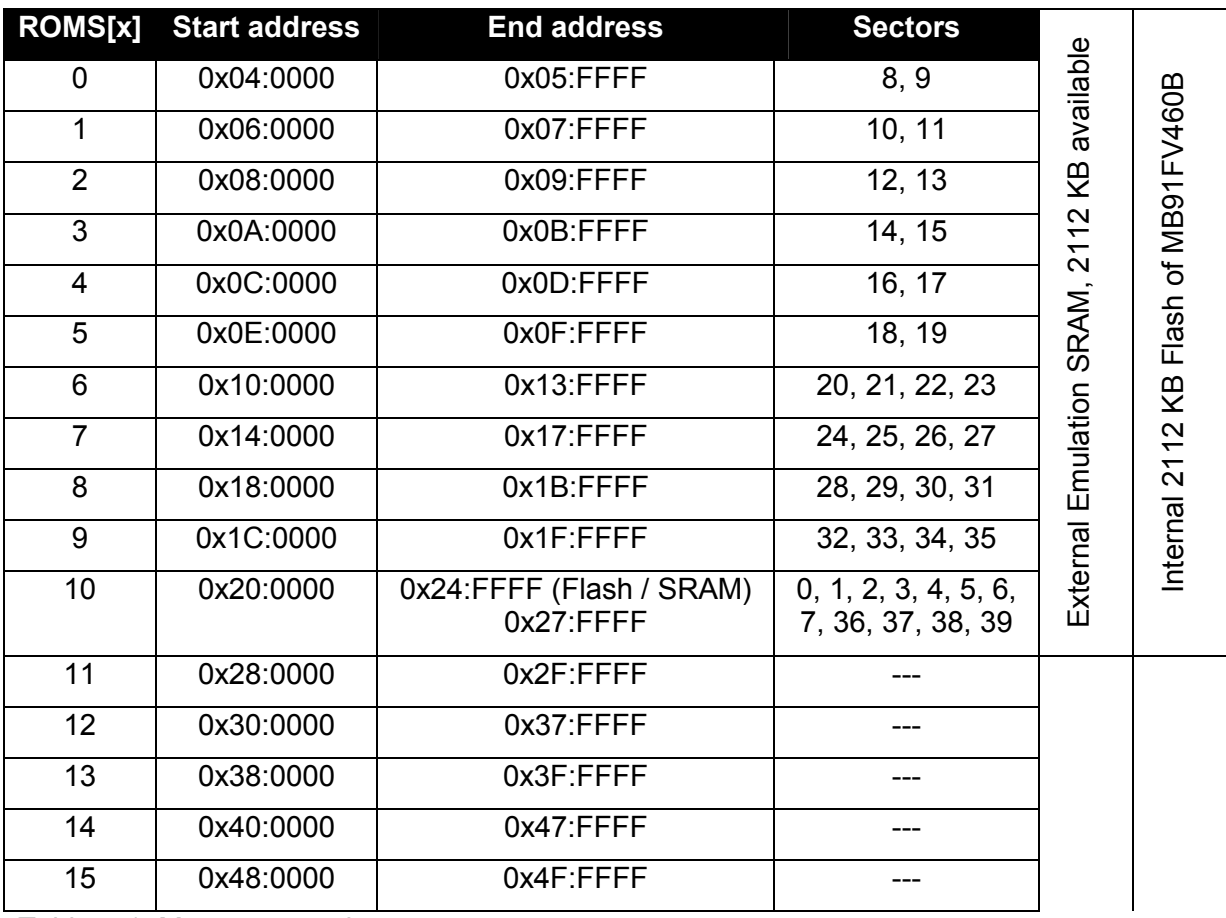

Table 5-1: Memory mapping

Please also refer to the MB91FV460B data sheet for further details (e.g. sector sizes and addresses).

<span id="page-33-0"></span>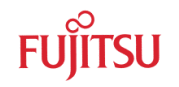

# 6 Programming

#### **6.1 Programming the BootFlash**

The MB91FV460B comes with a BootFlash memory that can be programmed with the BootROM code of the emulated MB91460 Series member, so that no differences in regard to the flash MCU exist in this area.

It is necessary to have a valid BootROM code programmed to the BootFlash memory. Otherwise your application will not run, because there is no branch to the start address of your application which would have been initiated by the BootROM code. (Though, you can manually patch the program counter register in Softune Workbench when you have started the debug session.)

Please contact microcontroller\_info@fme.fujitsu.com for BootROM files!

#### 6.1.1 Via Softune Workbench

For this method a special Softune Workbench project is provided that contains the BootFlash programming routines and a Softune Workbench procedure file that controls the whole programming process.

Following items are required:

- Softune Workbench Project "BootFlash\_Auto\_Programming" (incl. "PROGRAM\_BOOTFLASH.prc" procedure file), available on the web
- BootROM binary image file of desired MB91460 Series MCU

Please obey the following steps for a successful programming:

- **a)** Power down MB2198-01, EMA-MB91FV460B-001 and connected target boards (if any) and afterwards power on again. Take care of power off/on sequences
- **b)** Ensure that the BootROM image file of the desired MB91460 Series MCU (e.g. MB91F465P.bin) is available in the "BootFlash\_Auto\_Programming" folder, otherwise put it there.
- **c)** Open the procedure file PROGRAM\_BOOTFLASH.prc in a text editor. The file can also be found in the "BootFlash\_Auto\_Programming" folder. Search for the section labeled with START OF USER SETTINGS. Ensure that only one of the lines describing the appropriate BootROM file name is uncommented. Finally, save your changes and close the file.

```
############################################################################### 
######################### START OF USER SETTINGS ############################## 
############################################################################### 
# Uncomment the line below that matches the 
# BootROM binary image file name by removing the '#' 
[…] 
#SET VARIABLE BOOTROM_FILENAME = MB91F467D.bin 
SET VARIABLE BOOTROM FILENAME = MB91F465P.bin
#SET VARIABLE BOOTROM_FILENAME = MB91F469Q.bin 
[…] 
############################################################################### 
########################## END OF USER SETTINGS ############################### 
###############################################################################
```
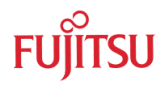

- <span id="page-34-0"></span>**d)** Open the workspace file "BootFlash\_Auto\_Programming.wsp" in Softune Workbench
- **e)** Now you can begin the automatic programming process by starting a debug session with your preferred connection method (USB, LAN, RS232). Maybe changes are necessary when choosing RS232 connection method, e.g. COM port number.
- **f)** No more interaction is required because the program flow is controlled by the procedure file. You can observe the programming process in the "Command" window of Softune Workbench. When it has ended please check the output messages for any errors. If the output looks as follows, the programming was successful:

```
-- START --Loading BootRom data to RAM...Finished. 
Starting programming software... 
Break at \finished(H'00060000) by hardware breakpoint 
PROCEDURE FILE reports: Comparing and looking for any differences...
Not found 
PROGRAM reports: SUCCESSFUL! 
Please look above for any error messages: 
- File open errors 
- Data comparison result of PROCEDURE file 
- Result of PROGRAM 
If no errors occured, the BootFlash programming was probably successful! 
-- END --
```
#### 6.1.2 Via FME FR Programmer

An additional fixed fallback MiniBootROM is integrated in the MB91FV460B that allows the user to program the BootFlash via UART4 interface. For this purpose the following instructions must be regarded:

- **a)** Power down all tools and disconnect the cable to MB2198-10. Use the EMA-MB91FV460B-001 in stand-alone operation without any target board. Take care of power off sequence!
- **b)** Ensure the jumper settings according to [Figure 6-1.](#page-35-0) Differences to the default settings are:
	- S100-1: ON
	- S100-2: ON
	- J100: Pins 2,4,6 open
	- J101: 1-2, 3-4
	- J102: 1-2, 3-4
- **c)** Connect the EMA-MB91FV460B-001 with the programming adapter to a COM-Port of your PC
- **d)** Power on the EMA-MB91FV460B-001
- **e)** Provide a 4MHz square wave clock signal at the marked pin. "High" voltage must meet VDD5 setting (5V default)
- <span id="page-35-0"></span>**f)** Start the FME FR Programmer, set the correct COM-Port, choose "EMAMB91FV460B" in the Device Type drop-down list, click "Browse" to select the BootROM file that shall be programmed and click on the button "Automatic Mode"
- **g)** The output area should notify you of the programming process and success.
- **h)** If the programming was successful you can restore all the changes you made to the board

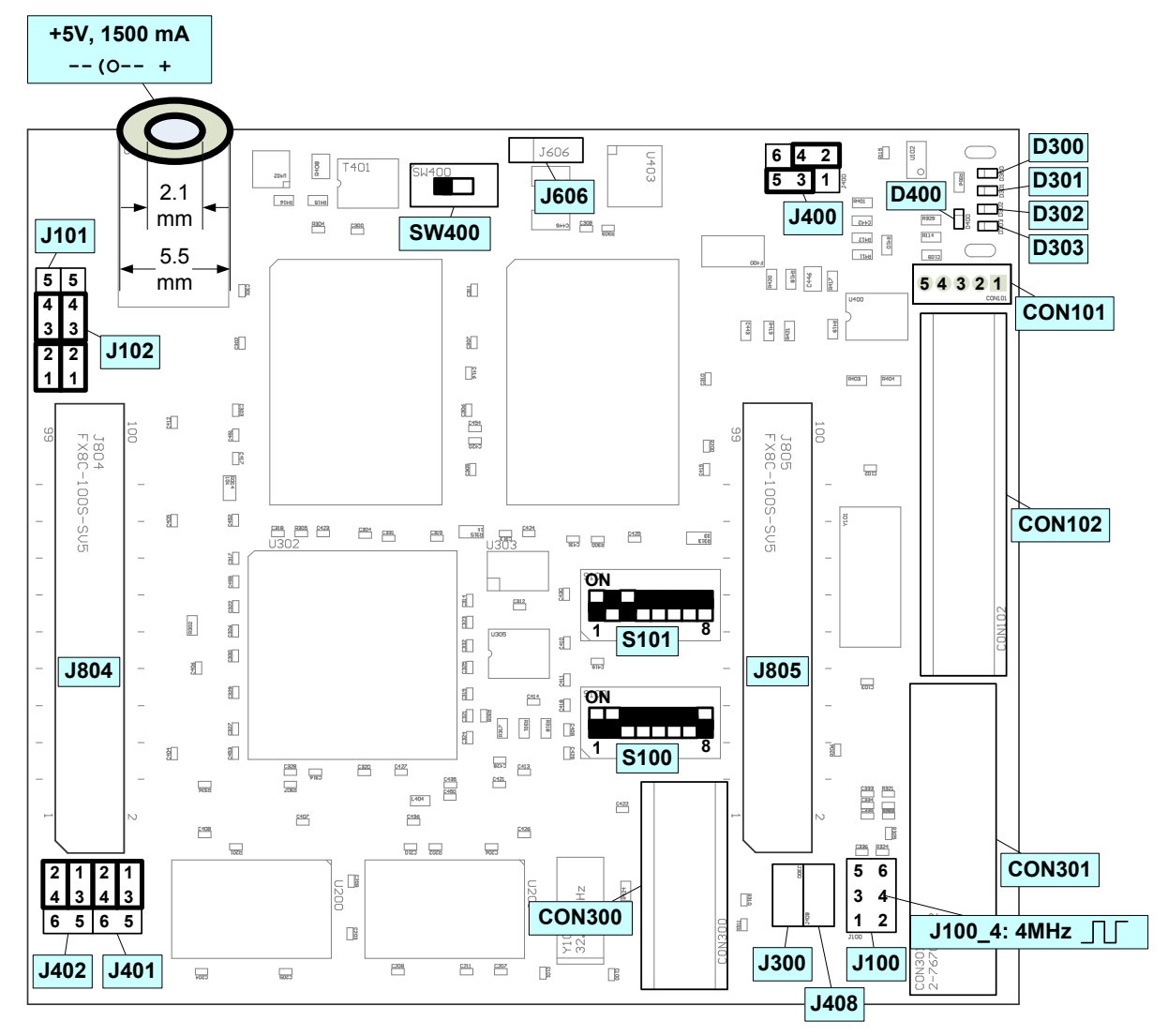

Figure 6-1: Settings for accessing the fallback MiniBootROM

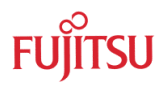

### <span id="page-36-0"></span>**6.2 Programming the (main) Flash memory**

The MB91FV460B provides 2112KB of Flash memory that can be programmed with FME FR Programmer. To use the Flash memory instead of the external emulation SRAM on the EMA-MB91FV460B-001 the following instructions must be regarded.

- **a)** It is assumed that the BootFlash of MB91FV460B contains a valid BootROM code. For instructions on how to program the BootFlash please refer to chapter [6.1](#page-33-0)
- **b)** To switch from the emulation SRAM to the Flash memory set switch S101-2 (SRAM\_SF#) to ON

#### **S101-2** SRAM\_SF#

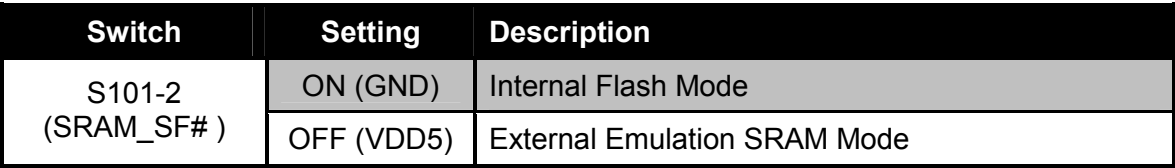

Setting for flash memory programming: ON

**c)** If you want to connect to the BootROM UART of MB91FV460B via an interface on your target board keep the default settings of J101 and J102. If the programming adapter should be used for the connection, J101 and J102 have to be set according to the actual programmed BootROM code.

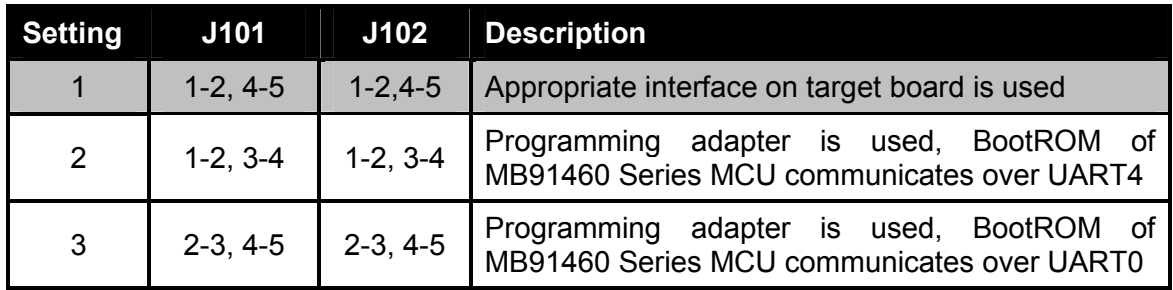

- **d)** Establish the connection to a COM-Port of your PC.
- **e)** Power on the EMA-MB91FV460B-001 and the target board (if any).

From this point on the programming process is comparable to that of an appropriate Flash microcontroller of the same MB91460 Series MCU

- **f)** Start the FME FR Programmer and set the correct COM-Port
- **g)** In the Device Type drop-down list choose the MB91460 Series MCU whose BootROM code was programmed to the BootFlash. (Do not select "EMAMB91FV460B, it is mainly used for BootFlash programming)
- **h)** Click "Browse" to select the .mhx file that shall be programmed.
- **i)** Click on the button "Automatic Mode" and reset the EMA-MB91FV460B-001 simultaneously. When using the programming adapter you can optionally configure the FME FR Programmer to conduct a reset automatically via the RTS signal. Go the "Signals" tab and set "RESET" to "RTS" and "active" to "low".
- **j)** The output area should notify you of the programming process and success.

<span id="page-37-0"></span>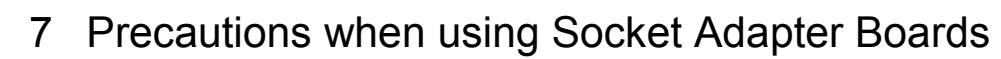

Currently there are 3 different types of socket adapter boards available:

- 1. **EMA-MB91F460x-xxxMxx** (e.g. EMA-MB91F460S-176M07): These boards have been developed for EMA-MB91FV460B-001 and are recommended unrestrictedly.
- 2. **EMA-MB91F46xx-NLS-xxxMxx** (e.g. EMA-MB91F467D-NLS-208M04): These boards have been developed for the former EMA-MB91V460A-002/B/-80 and are compatible to EMA-MB91FV460B-001. Originally, NLS ("No Level-Shifter") boards could only be used in system configurations where VDD35 was equal to VDD5.

Now they can be used without those restrictions, but certain precautions have to be regarded beforehand.

3. **EMA-MB91F46xx-LS-xxxMxx** (e.g. EMA-MB91F467D-LS-208M04):

These boards have been developed for the former EMA-MB91V460A-002/B/-80 and are compatible to EMA-MB91FV460B-001.

Originally, LS ("Level-Shifter") boards were mainly used in system configurations where VDD35 was not equal to VDD5, but could also be used for equal VDD35 and VDD5. They have some restrictions related to port configuration possibilities. Therefore, NLS boards had been recommended for use cases with equal VDD35 and VDD5 instead of LS boards.

Now they can still be used with those port restrictions, but certain precautions have to be regarded beforehand.

#### **7.1 Using EMA-MB91F460x-xxxMxx**

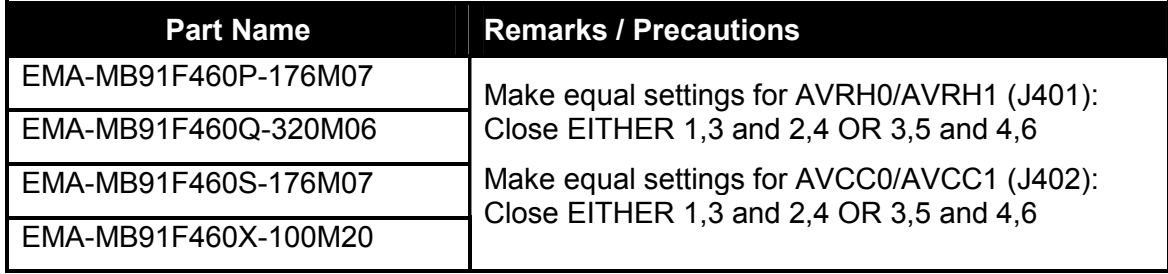

#### **7.2 Common precautions for NLS and LS boards**

- Set AVCC1 and AVRH1 to VDD5 via jumpers on the EMA-MB91FV460B-001.
- MB91FV460B has some additional resources (P36-P40) in comparison to MB91V460A, therefore these ports are not terminated on the old socket adapter boards and it is probably best to configure them as outputs or enable the internal pull-ups (e.g. via Softune Workbench procedure file, available on the web)
- Some of the old socket adapter boards supported port multiplexing/switching/relocating functionality via several jumpers. Set all these jumpers in such a way that the default pin assignment of the emulated MCU is established, because MB91FV460B can handle this functionality internally. Please refer to the User Guide of the used socket adapter board for further information about the jumper settings.

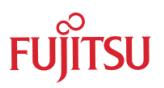

## <span id="page-38-0"></span>**7.3 Using EMA-MB91F46xx-NLS-xxxMxx**

In the following overview you will find some additional remarks and precautions about some NLS boards

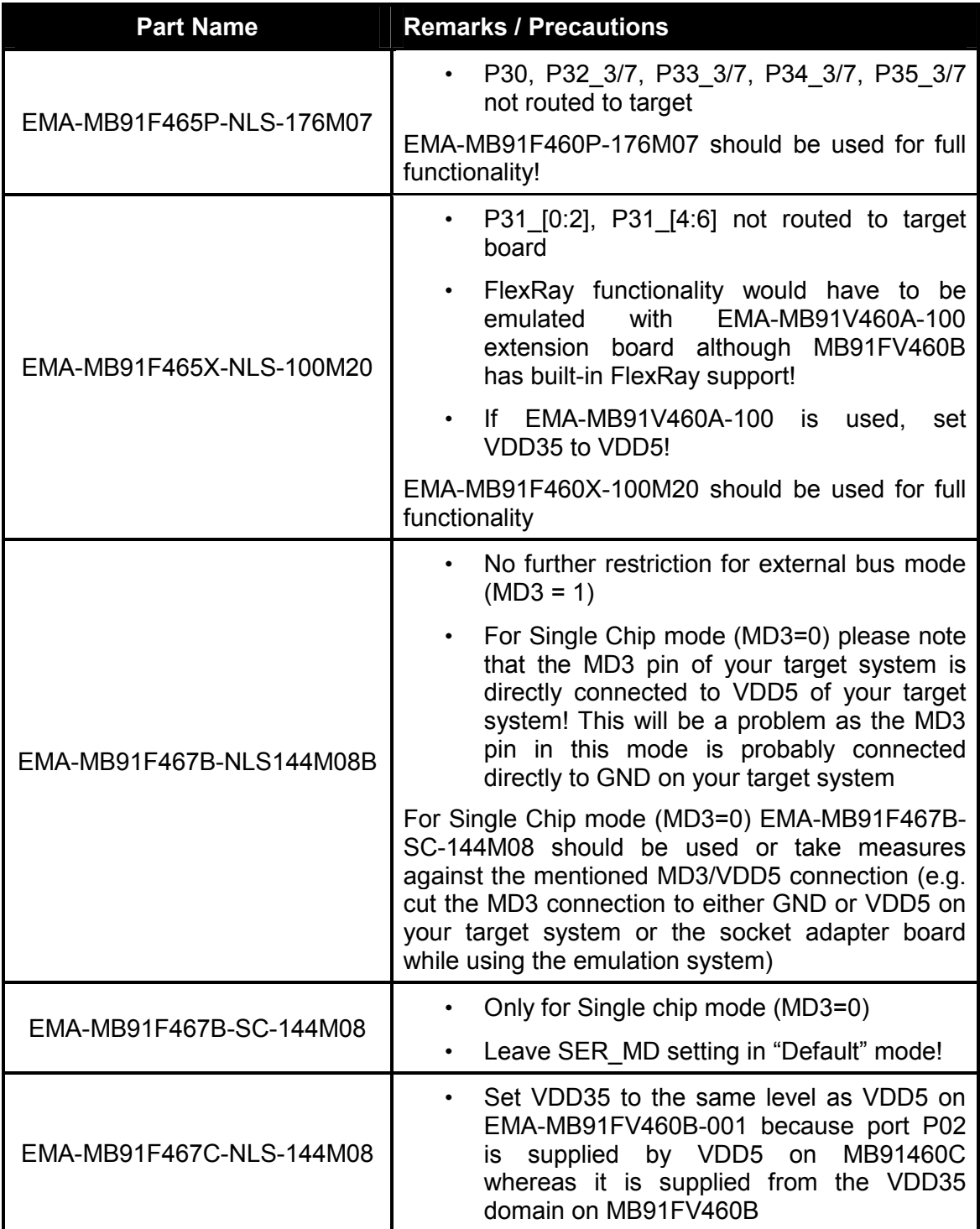

## <span id="page-39-0"></span>**7.4 Using EMA-MB91F46xx-LS-xxxMxx**

When using LS boards you also have to regard the following setting:

On EMA-MB91FV460B-001 set VDD35 to the same level as VDD5, otherwise due to CMOS logic the high level on I/Os of VDD35 domain would not be detected by the level-shifter. The output voltage of the IO pins of the VDD35 domain will be defined by the VDD35 setting of your target board. The figure below clarifies this setting:

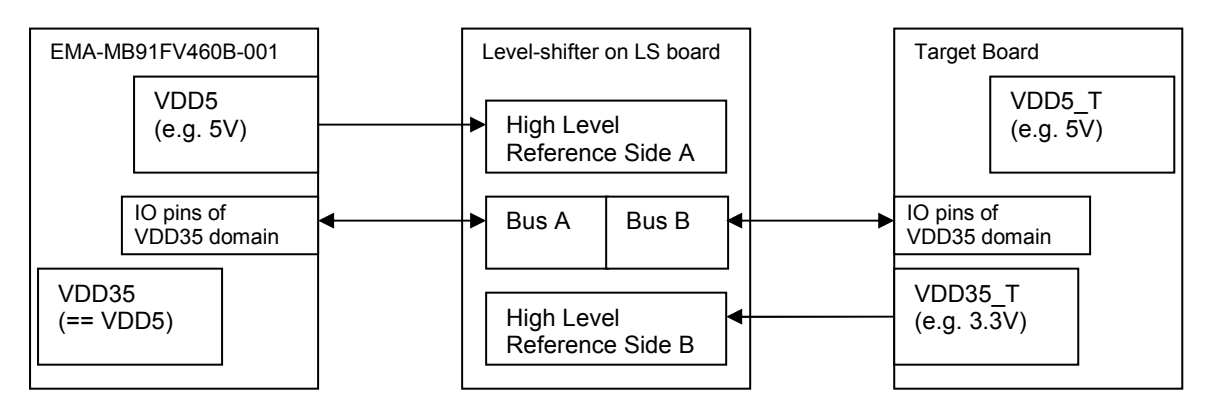

In the following overview you will find some additional remarks and precautions about some LS boards

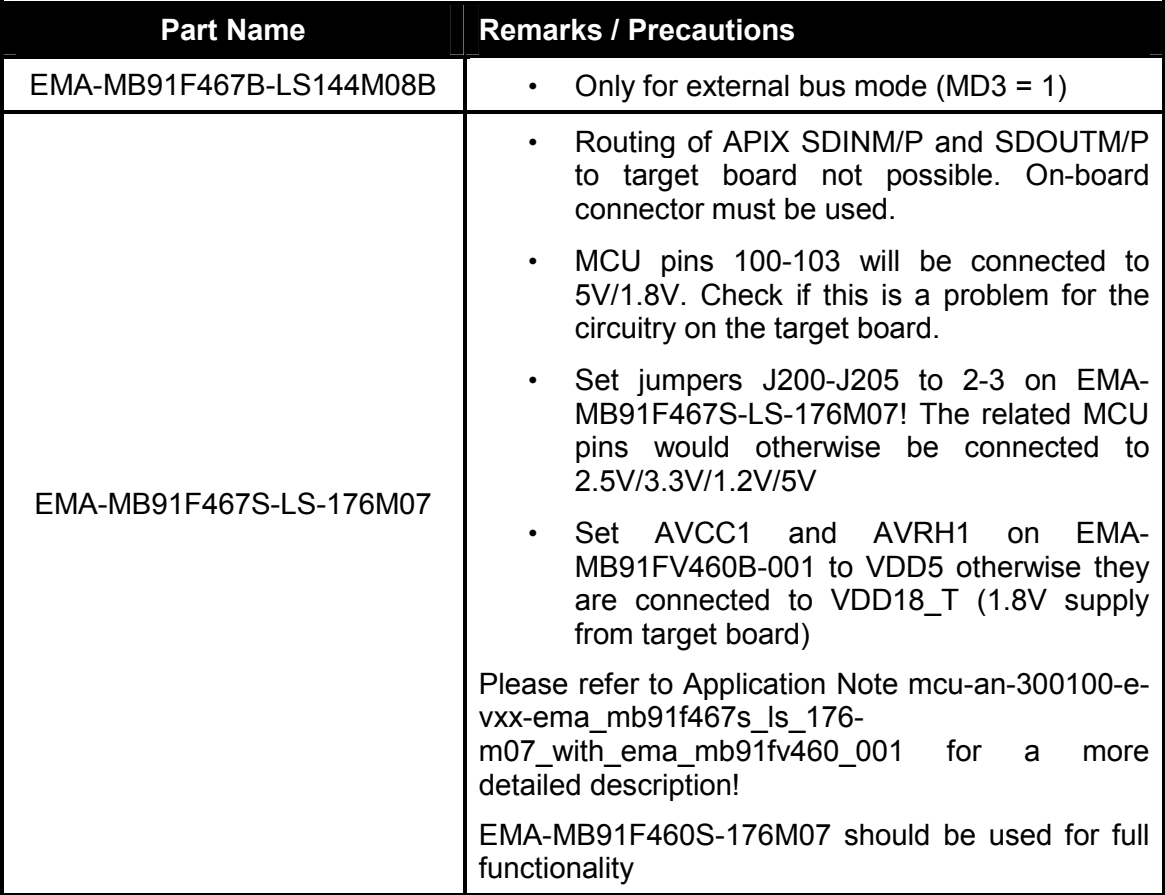

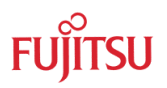

# <span id="page-40-0"></span>8 Troubleshooting

**1a. The programming adapter is connected to the EMA-MB91FV460B-001 and I checked the jumper configuration and the settings in FME FR Programmer but whatever I do, it is not working.** 

#### **1b. Sometimes the programming is not working, the FME FR Programmer can not establish a connection**

Apply some pressure at the connector during the whole programming process. Try different directions. There might be a loose contact.

#### **2. Sometimes when I try to stop a running program with the button in Softune Workbench there seems to be a time-out and Softune Workbench does not respond for a while.**

If you are running on CLKB frequencies higher than 80MHz you could try the following:

Close Softune Workbench, then start the debug session again. Do not start the program but go to the following menu:

"Setup" – "Debug environment" – "Debug Environment…":

Choose the "Frequency" tab and insert the value: D'133

As a result this will decrease the debug interface clock frequency to achieve a more stable communication.

<span id="page-41-0"></span>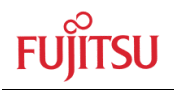

# 9 Mechanical dimensions

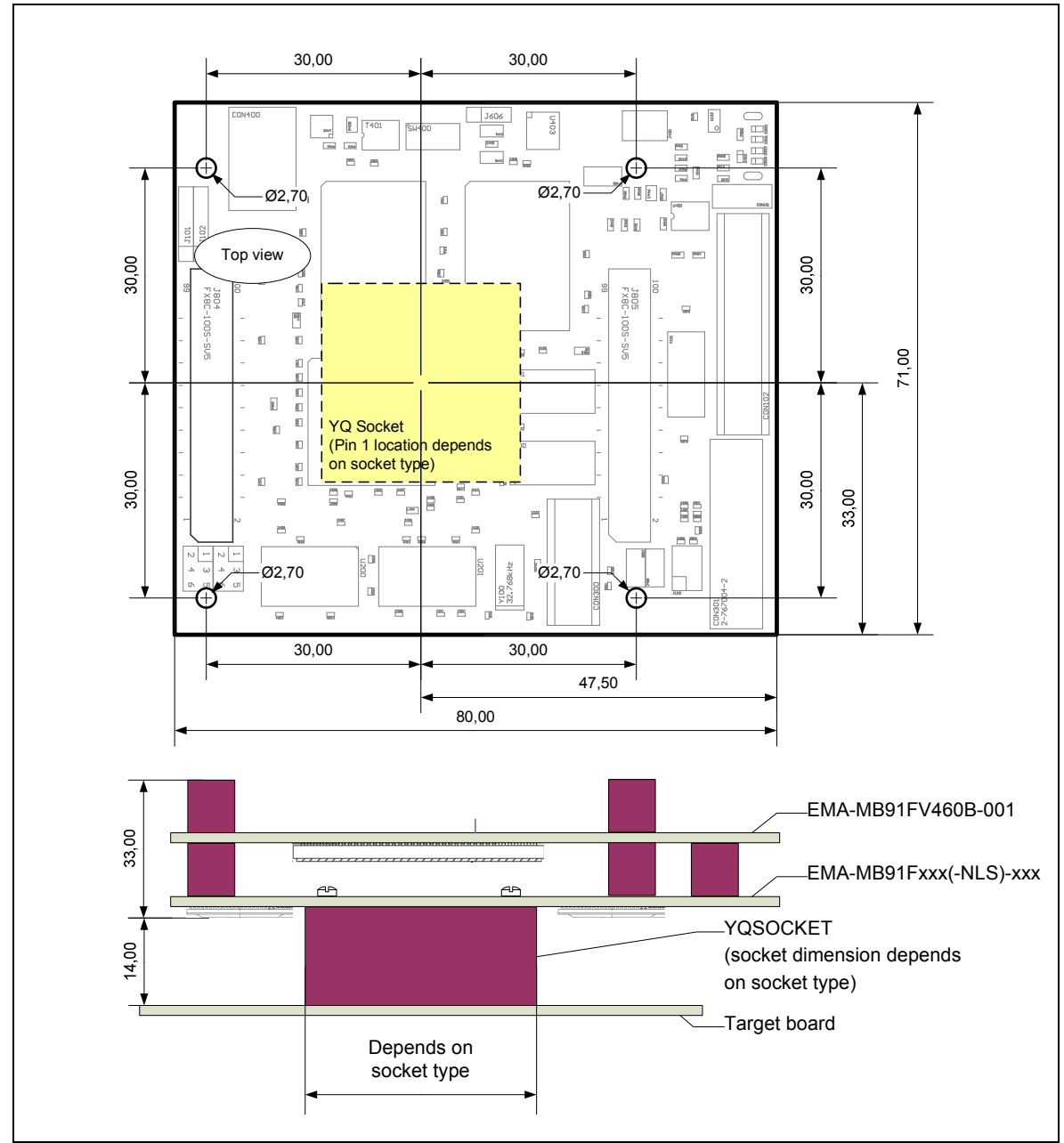

Figure 9-1: EMA-MB91FV460B-001 system mechanical dimensions

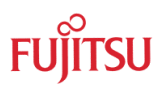

# <span id="page-42-0"></span>10 PCB History

# **10.1 EMA-MB91FV460B-001 PCB Rev. 1.3**

Initial Version.

Known Limitations: Strictly take care for power-on/off sequence. No hot-plugging!

<span id="page-43-0"></span>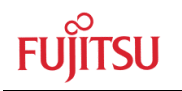

# 11 FPGA History

### **11.1 EMA-MB91FV460B-001 FPGA Rev. 1.0**

Initial Version.

Known Limitations:

- 1. Reset behaviour
	- o Conditions:
		- **MB2198 emulator system is connected and used**
		- **Program is running (not in "break" state)**
		- A reset occurs (external or via Softune Workbench command)
	- o Problem description: EMA-MB91FV460B-001 stays in a self-locked reset state if the conditions above apply. This problem is caused by a wrong implementation of the reset logic in the FPGA. Follow the power off sequence if the problem has occurred
	- o Workaround: None (make sure no reset is applied)

#### **11.2 EMA-MB91FV460B-001 FPGA Rev. 1.1**

Corrected reset behaviour.

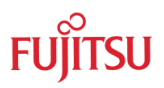

# <span id="page-44-0"></span>12 Information in the WWW

Information about FUJITSU MICROELECTRONICS Products can be found on the following Internet pages:

Microcontrollers (8-, 16- and 32bit), Graphics Controllers Datasheets and Hardware Manuals, Support Tools (Hard- and Software)

**http://mcu.emea.fujitsu.com/**

Power Management Products

**http://www.fujitsu.com/emea/services/microelectronics/powerman/**

Media Products: SAW filters, acoustic resonators and VCOs

**http://www.fujitsu.com/emea/services/microelectronics/saw/**

For more information about FUJITSU MICROELECTRONICS

**http://www.fujitsu.com/emea/services/microelectronics/**

# <span id="page-45-0"></span>13 China-RoHS regulation

# **Evaluation Board评估板**

# **Emulation Board** 仿真板

根据SJ/T11364-2006

《电子信息产品污染控制标识要求》特提供如下有关污染控制方面的信息。

The following product pollution control information is provided according to SJ/T11364-2006 *Marking for Control of Pollution caused by Electronic Information Products*.

1.电子信息产品污染控制标志说明 Explanation of Pollution Control Label

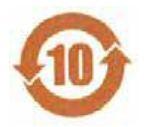

该标志表明本产品含有超过中国标准SJ/T11363-2006

《电子信息产品中有毒有害物质的限量要求》中限量的有毒有害物质。标志中的数字为本产品 的环保使用期,表明本产品在正常使用的条件下,有毒有害物质不会发生外泄或突变,用户使 用本产品不会对环境造成严重污染或对其人身、财产造成严重损害的期限,单位为年。

为保证所申明的环保使用期限,应按产品手册中所规定的环境条件和方法进行正常使用,并严 格遵守产品维修手册中规定的定期维修和保养要求。

产品中的消耗件和某些零部件可能有其单独的环保使用期限标志,并且其环保使用期限有可能 比整个产品本身的环保使用期限短。应到期按产品维修程序更换那些消耗件和零部件,以保证 所申明的整个产品的环保使用期限。

本产品在使用寿命结束时不可作为普通生活垃圾处理,应被单独收集妥善处理。

请注意:环保使用期限50年的指定不是与产品的耐久力,使用期限或任何担保要求等同的。

This symbol to be added to all EIO sold to China, indicates the product contains hazardous materials in excess of the limits established by the Chinese standard SJ/T11363-2006 *Requirements for Concentration Limits for Certain Hazardous Substances in Electronic Information Products*. The number in the symbol is the Environment-friendly Use Period (EFUP), which indicates the period, starting from the manufacturing date, during which the toxic or hazardous substances or elements contained in electronic information products will not leak or mutate under normal operating conditions so that the use of such electronic information products will not result in any severe environmental pollution, any bodily injury or damage to any assets, the unit of the period is "Year".

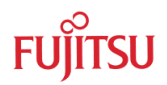

In order to maintain the declared EFUP, the product shall be operated normally according to the instructions and environmental conditions as defined in the product manual, and periodic maintenance schedules specified in Product Maintenance Procedures shall be followed strictly.

Consumables or certain parts may have their own label with an EFUP value less than the product. Periodic replacement of those consumables or parts to maintain the declared EFUP shall be done in accordance with the Product Maintenance Procedures.

This product must not be disposed of as unsorted municipal waste, and must be collected separately and handled properly after decommissioning.

Please note: The designation of 10 years EFUP is not to be equated with the durability, useduration or any warranty-claims of the product.

#### 产品中有毒有害物质或元素的名称及含量

#### Table of hazardous substances name and concentration

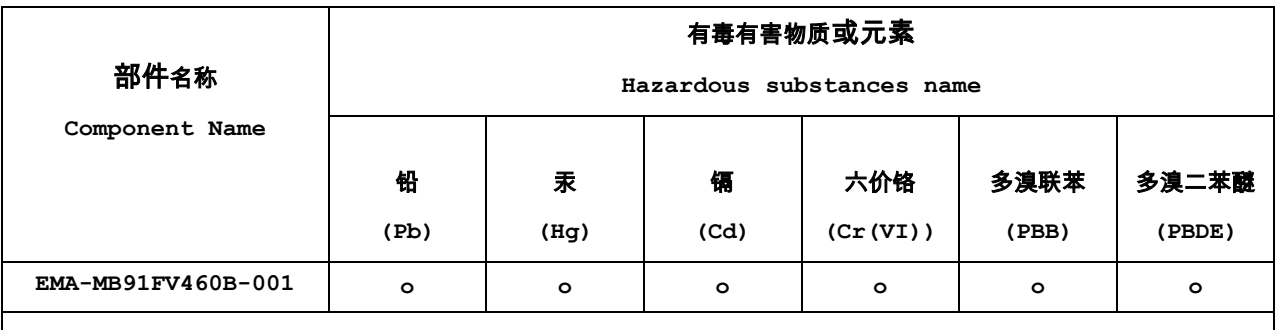

#### **O:** 表示该有毒有害物质在该部件所有均质材料中的含量均在**SJ/T11363-2006** 标准规定的限量要求以下

#### **X:** 表示该有毒有害物质至少在该部件的某一均质材料中的含量超出**SJ/T11363-2006** 标准规定的限量要求

- 此表所列数据为发布时所能获得的最佳信息
- 由于缺少经济上或技术上合理可行的替代物质或方案,此医疗设备运用以上一些有毒有害物质来实现设备的预期 临床功能,或给人员或环境提供更好的保护效果。
- O: Indicates that this toxic or hazardous substance contained in all of the homogeneous materials for this part is below the limit requirement in SJ/T11363-2006.
- X: Indicates that this toxic or hazardous substance contained in at least one of the homogeneous materials used for this part is above the limit requirement in SJ/T11363-2006.
- Data listed in the table represents best information available at the time of publication

# <span id="page-47-0"></span>14 Recycling

#### **Gültig für EU-Länder:**

Gemäß der Europäischen WEEE-Richtlinie und deren Umsetzung in landesspezifische Gesetze nehmen wir dieses Gerät wieder zurück.

Zur Entsorgung schicken Sie das Gerät bitte an die folgende Adresse:

Fujitsu Microelectronics Europe GmbH Warehouse/Disposal Monzastraße 4a D-63225 Langen

#### **Valid for European Union Countries:**

According to the European WEEE-Directive and its implementation into national laws we take this device back.

For disposal please send the device to the following address:

Fujitsu Microelectronics Europe GmbH Warehouse/Disposal Monzastraße 4a D-63225 Langen GERMANY